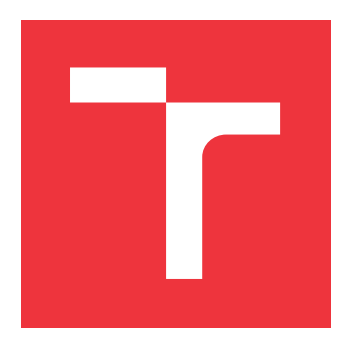

### **VYSOKÉ UČENÍ TECHNICKÉ V BRNĚ BRNO UNIVERSITY OF TECHNOLOGY**

**FAKULTA INFORMAČNÍCH TECHNOLOGIÍ FACULTY OF INFORMATION TECHNOLOGY**

**ÚSTAV POČÍTAČOVÉ GRAFIKY A MULTIMÉDIÍ DEPARTMENT OF COMPUTER GRAPHICS AND MULTIMEDIA**

# **EDITOR ANOTACÍ PRO SÉMANTICKOU ANALÝZU TEXTU**

**ANNOTATION EDITOR FOR SEMANTIC ANALYSIS OF TEXT**

**BAKALÁŘSKÁ PRÁCE BACHELOR'S THESIS**

**AUTHOR**

**SUPERVISOR**

**AUTOR PRÁCE BARBORA ŠŤASTNÁ**

**VEDOUCÍ PRÁCE Ing. JAROSLAV DYTRYCH**

**BRNO 2017**

#### Vysoké učení technické v Brně - Fakulta informaěních technologií

Ústav počítačové grafiky a multimédií  $\mu$  Akademický rok 2016/2017

### Zadání bakalářské práce

#### Řešitel: Šťastná Barbora

Obor: Informační technologie

#### Téma: Editor anotací pro sémantickou analýzu textu Annotation Editor for Semantic Analysis of Text

Kategorie: Uživatelská rozhraní

#### Pokyny:

- 1. Seznamte se s jazykem JavaScript, formátem XML a dalšími jazyky a prostředky pro tvorbu webových uživatelských rozhraní.
- 2. Prostudujte dostupný editor anotací vyvíjený ve výzkumné skupině KNOT, specifikace tohoto editoru a další požadavky vzniklé v průběhu testování aktuální verze programu.
- 3. Navrhněte opravy, vylepšení a rozšíření tohoto editoru pro zrychlení pomalých operací, signalizaci průběhu procesů, vylepšení uživatelské přívětivosti a splnění dalších požadavkŮ vzniklých v rámci nasazení v aktuálních projektech.
- 4. Implementujte navržené řešení a odladte pro běžně využívané webové prohlížeče.
- 5. Zhodnoťte dosažené výsledky a vytvořte stručný plakát prezentující výsledky práce.

#### Literatura:

• MACHÁČEK, Jakub. *Editor anotací pro CMS*. Brno, 2014. Bakalářská práce. Vysoké učení technické v Brně, Fakulta informačních technologií.

Pro udělení zápočtu za první semestr je požadováno:

o Body L,2 a 3.

#### Podrobné závazné pokyny pro vypracování bakalářské práce naleznete na adrese http://www.fit.vutbr.cz/info/szz/

Technická zpráva bakalářské práce musí obsahovat formulaci cíle, charakteristiku současného stavu, teoretická a odborná východiska řešených problémů a specifikaci etap (20 až 30% celkového rozsahu technické zprávy),

Student odevzdá v jednom výtisku technickou zprávu a v elektronické podobě zdrojový text technické zprávy, úplnou programovou dokumentaci a zdrojové texty programŮ, Informace v elektronické podobě budou uloženy na standardním nepřepisovatelném paměťovém médiu (CD-R, DVD-R, apod.), které bude vloženo do písemné zprávy tak, aby nemohlo dojít k jeho ztrátě při běžné manipulaci.

Vedoucí: **Dytrych Jaroslav, Ing.**, UPGM FIT VUT Datum zadání: 1, listopadu 2016 Datum odevzdání: 17. května 2017

VYSOKÉ UČENÍ TECHNICKÉ V BRNĚ  $\ddot{\phantom{a}}$ Fakulta informačních technologií Ústav počítačové grafiky a multimédi 612-68 Brno, Božetěchova 2

 $\subset\!\mathscr{C}$ 

/

doc. Dr. Ing. Jan Černocký vedoucí ústavu

### **Abstrakt**

Tato práce shrnuje základní pojmy z oblasti anotování textu a předkládá několik existujících nástrojů, které slouží pro anotování elektronických dokumentů. Dále popisuje editor anotací, jenž poskytuje grafické uživatelské rozhraní umožňující anotování webových dokumentů, a zabývá se návrhem jeho rozšíření i oprav s cílem zvýšit intuitivnost uživatelského rozhraní, efektivitu práce a jeho uživatelskou přívětivost. Následně popisuje způsob implementace navržených změn a testování.

#### **Abstract**

The thesis introduces the most crucial terms related with text annotation, and shows some electronic tools for annotation of electronic documents. It describes an annotation editor which provides the user with a graphic interface and allows for annotation of web documents. It also proposes modifications to the editor which would make it more intuitive, efficient, and user-friendly. The thesis follows with the description of implementation of the said modifications, and their testing.

### **Klíčová slova**

Anotace, digitální anotace, anotační systémy, web, tagging, typování, ontologie, editor anotací, grafické uživatelské rozhraní

## **Keywords**

Annotation, digital annotation, annotation systems, web, tagging, typing, ontology, annotation editor, graphical user interface

#### **Citace**

ŠŤASTNÁ, Barbora. *Editor anotací pro sémantickou analýzu textu*. Brno, 2017. Bakalářská práce. Vysoké učení technické v Brně, Fakulta informačních technologií. Vedoucí práce Ing. Jaroslav Dytrych

## **Editor anotací pro sémantickou analýzu textu**

#### **Prohlášení**

Prohlašuji, že jsem tuto bakalářskou práci vypracovala samostatně pod vedením pana Ing. Jaroslava Dytrycha. Uvedla jsem všechny literární prameny a publikace, ze kterých jsem čerpala.

. . . . . . . . . . . . . . . . . . . . . . .

Barbora Šťastná 16. května 2017

### **Poděkování**

Děkuji vedoucímu práce panu Ing. Jaroslavovi Dytrychovi za poskytnutí odborné pomoci, za cenné připomínky i přínosné podněty.

# **Obsah**

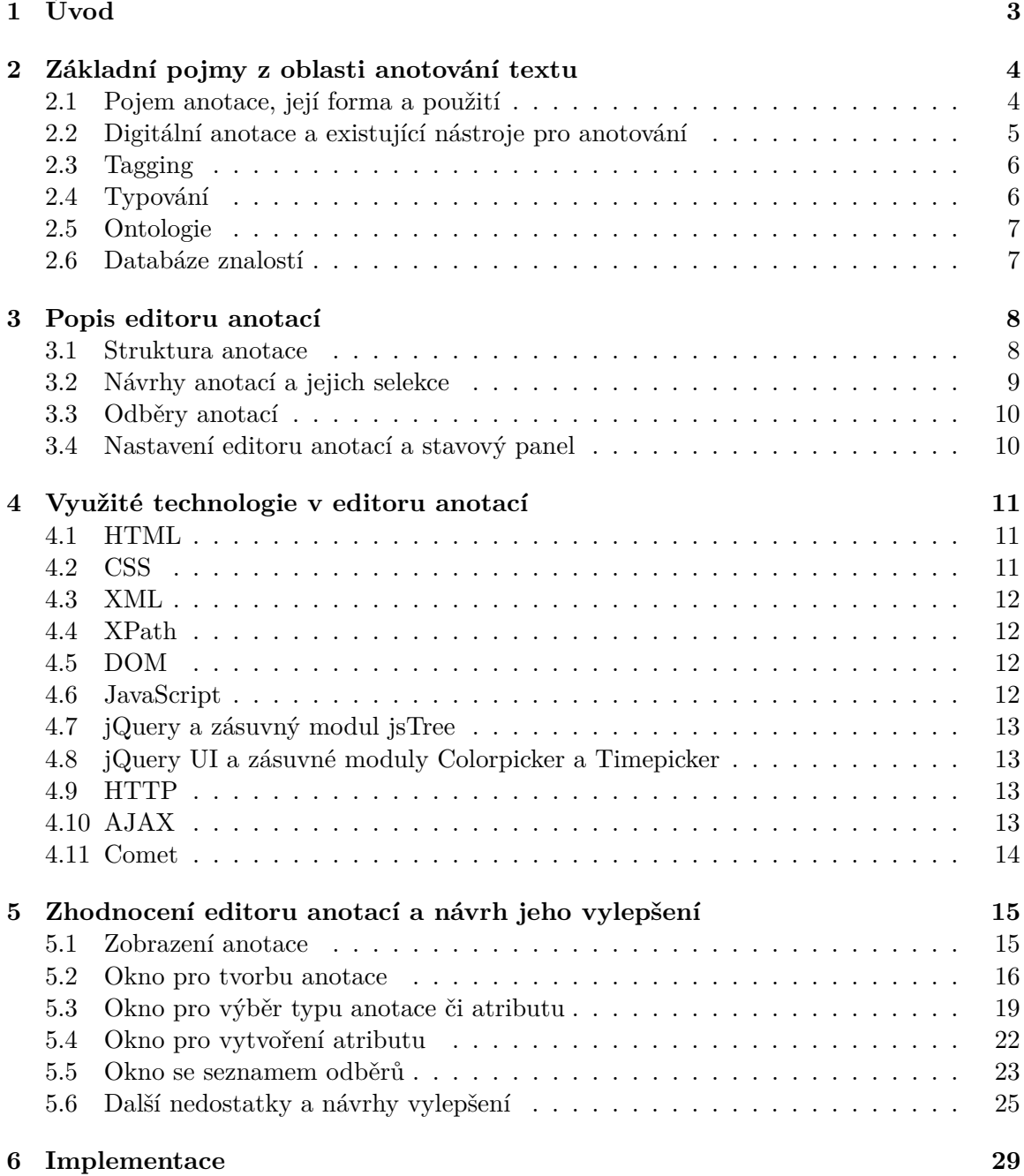

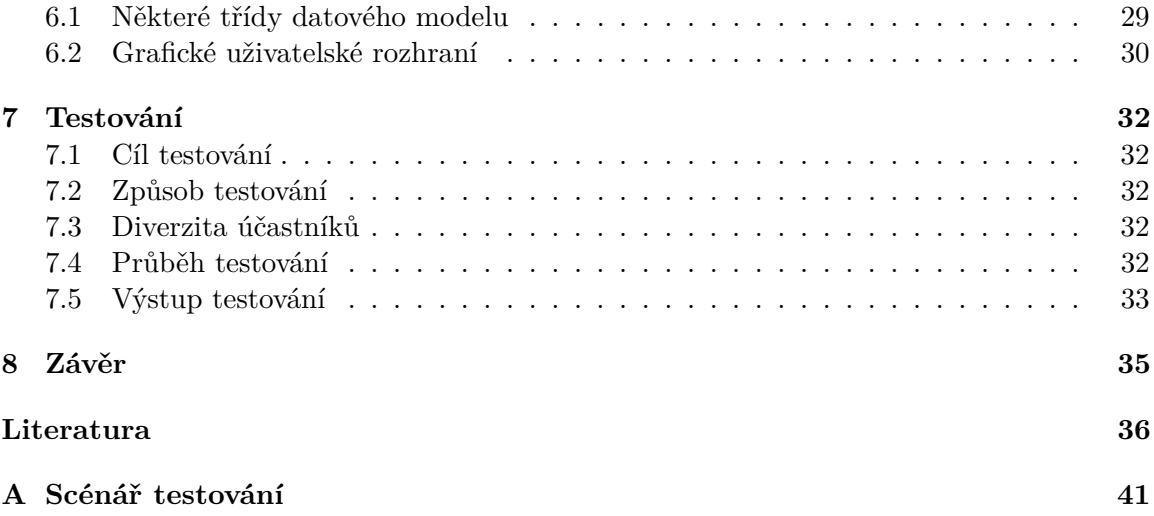

# <span id="page-6-0"></span>**Kapitola 1**

# **Úvod**

Editor anotací, jenž je součástí anotačního systému vyvíjeného *Výzkumnou skupinou znalostních technologií* na FIT VUT v Brně, poskytuje grafické uživatelské rozhraní pro vytváření anotací. Pojmem anotace je zde označena libovolná doplňující informace k dokumentu ve formátu HTML, nebo k jeho fragmentu.

Anotační systémy, jež mohou poskytovat prostředky pro kolaborativní práci, jsou využívány nejen v několika vědních disciplinách jako je např. molekulární biologie, bioinformatika či lingvistika, ale i v oblasti vzdělávání. Elektronické anotace lze totiž na rozdíl od jejich papírových podob přehledněji vizualizovat, snáze editovat, klasifikovat i vyhledat. Dále mohou být ukládány do databází, odkud jsou snadněji šiřitelné mezi koncové uživatele.

Editor anotací tak může být použit např. jako nástroj pro zvýraznění zajímavých či důležitých pasáží, vysvětlení či překlad jednotlivých částí textu, sdílení poznatků mezi členy patřičné uživatelské skupiny i jako komunikační prostředek mezi autorem dokumentu a jeho čtenáři.

Tato práce se zabývá návrhem oprav a vylepšení editoru anotací, jenž byl vytvořen v rámci bakalářské práce Jakuba Macháčka. Jejím cílem je tedy opravit nejen jeho chyby, ale i odstranit neintuitivní a neočekávané chování vzniklé porušením některých základních zásad pro tvorbu uživatelského rozhraní.

V následující kapitole [2](#page-7-0) jsou uvedeny základní pojmy týkající se anotování a anotačních systémů. V kapitole [3](#page-11-0) je pak popsáno, co nabízí editor anotací vyvinutý Jakubem Macháčkem a jaká je struktura samotných anotací. V kapitole [4](#page-14-0) je výčet použitých technologií, na než práce navazuje. V další části, tedy v kapitole [5,](#page-18-0) je možné nalézt zhodnocení tohoto editoru a návrhy jeho oprav a vylepšení. Následně kapitola [6](#page-32-0) stručně popisuje způsob implementace a některá rozšíření tříd objektově orientované webové aplikace. Kapitola [7](#page-35-0) pak popisuje způsob testování editoru anotací a jeho výsledky. Nakonec poslední kapitola [8](#page-38-0) shrnuje dosažené výsledky a také předkládá další náměty pro budoucí vývoj.

## <span id="page-7-0"></span>**Kapitola 2**

# **Základní pojmy z oblasti anotování textu**

Tato kapitola vysvětluje, co je anotace, v jakých formách se může vyskytovat a jaký je její význam. Dále předkládá několik existujících nástrojů umožňujících anotování webových dokumentů a popisuje základní pojmy týkající se oblasti tématu práce.

#### <span id="page-7-1"></span>**2.1 Pojem anotace, její forma a použití**

Pojem anotace obecně označuje objekt, jímž může být poznámka [\[2\]](#page-39-1) či komentář, který je spojen s nějakým anotovaným cílem, tedy s jiným objektem. Jím je typicky dokument, text, obrázek, tabulka atp. Anotací však může být i vysvětlení či nějaký postřeh [\[16\]](#page-40-0), a tak ji lze považovat i za produkt intelektuální práce. V aktivním pojetí pak vyjadřuje samotný akt anotování, přičemž v tomto významu vyzývá subjekt k aktivnímu zapojení se do procesu jejího vytváření [\[2\]](#page-39-1).

Anotace se mohou v tištěných dokumentech vyskytovat buď přímo uvnitř textu, nebo na okraji či na prázdných místech stránky. Zde se pak objevují ve dvou formách. První je telegrafická, do níž patří označení slov, frází, případně i celé stránky kroužky či rámečky a zvýraznění, nebo podtržení textu za účelem zapamatování si informací i signalizace, čemu je třeba v budoucnu věnovat pozornost. Druhá je pak explicitní forma, jež je tvořena slovy či frázemi vepsanými mezi řádky, které slouží převážně jako překlady cizojazyčných slov, a různě dlouhými poznámkami a notacemi, jejichž cílem je interpretace anotovaného objektu [\[39\]](#page-41-0).

Anotace jsou ovšem produkovány i z jiných důvodů. Mnoho čtenářů je používá se záměrem komunikace s nimi samotnými. Jejich vytvářením si tak shrnují hlavní myšlenky psaného projevu, nebo si zdůrazňují důležité pasáže textu [\[39\]](#page-41-0). Sami autoři prací je s výhodou využívají pro doplnění dodatků i komentářů k již zveřejněným textům, nebo jako prostředek pro jejich korekci [\[2\]](#page-39-1). Dále mohou být upotřebeny pro účely diskuze a pro podporu kolaborativní práce, pro které tvoří komunikační nástroj umožňující jednotlivým členům v týmu poskytnout zpětnou vazbu jiným příslušníkům. V neposlední řadě jsou využívány pro popis různých objektů (např. fotografií) s cílem jejich klasifikace a snadnějšího vyhledávání [\[39\]](#page-41-0).

#### <span id="page-8-0"></span>**2.2 Digitální anotace a existující nástroje pro anotování**

S narůstajícím počtem webových dokumentů vznikla potřeba existence nástrojů umožňujících jejich anotování a tím i vytváření elektronických anotací. Jedná se o tzv. digitální anotace, jež jsou dle [\[8\]](#page-39-2) definovány jako digitální objekty, které patří k obsahům jiných digitálních objektů. Ty oproti klasickým anotacím poskytují další výhody – nejsou fyzicky omezeny, mohou být vytvořeny současně [\[39\]](#page-41-0), a to bez vlastní potřeby zasahovat do samotného dokumentu [\[16\]](#page-40-0), od kterého jsou oddělitelné [\[39\]](#page-41-0). Stejně tak jsou snadno modifikovatelné a distribuovatelné [\[16\]](#page-40-0).

Pro anotování webových dokumentů již vzniklo spoustu nástrojů, avšak v mnohém se od sebe liší. Níže je uvedeno jen několik z nich.

#### **Amaya**

Amaya [\[42\]](#page-41-1) je webový editor od organizace W3C (*World Wide Web Consortium*), jehož vývoj začal již v roce 1996 s cílem vytvořit webový nástroj pro vytváření dokumentů ve formátu HTML. Nyní zahrnuje i prostředky umožňující vytvářet anotace, jež jsou popsány formátem RDF (*Resource Description Framework*). Uživatel tak může anotovat buď fragment textu, nebo i celý dokument. Pakliže nechce, aby byly jím vytvořené anotace zpřístupněny ostatním, může si je uložit do svého lokálního souborového systému. Chce-li je však sdílet s dalšími uživateli, pak je třeba je vložit na jeden z několika vzdálených serverů.

V samotném dokumentu jsou anotace k jednotlivým objektům reprezentovány ikonou tužky. Jestliže na ni uživatel jednou klikne, zvýrazní se patřičný anotovaný fragment textu, po dvojitém kliknutí se pak otevře samostatné okno s anotací. Vzhledem k tomu, že pro identifikaci anotované oblasti Amaya používá XPointer, který využívá struktury dokumentu, mohou po jeho modifikaci vzniknout buď osiřelé, či klamavé anotace.

#### **A.nnotate**

A.nnotate [\[3\]](#page-39-3) je komerční webová služba, která po vytvoření uživatelského účtu umožňuje anotování digitálních souborů různých formátů včetně webových dokumentů. Ty lze sdílet nejen s vybranými uživateli této služby, ale i s jinými lidmi zasláním odkazu na anotovaný dokument. Pakliže je zapotřebí sdílet více dokumentů se stejnou skupinou lidí, stačí vytvořit složku, ke které mají všichni oprávnění přístup.

Chce-li uživatel anotovat nějakou internetovou stránku, tak zadáním její URL dojde k uložení kopie této stránky, kterou může posléze anotovat. Jestliže se však originální webová stránka nějak pozmění, uživatel má stále k dispozici její původní, nemodifikovanou verzi včetně svých anotací. Každá anotace, jež je prezentována formou bubliny, je pak dle nastavení zobrazena buď nad barevně zvýrazněným fragmentem, nebo na pravé straně dokumentu či v jeho zápatí. Samotná bublina pak obsahuje tělo anotace, seznam tagů (viz dále), e-mailovou adresu autora a datum jejího vytvoření. Pokud bublina zakrývá další obsah webové stránky, je možné ji skrýt a pouhým kliknutím myši na anotovanou oblast znovu zobrazit, nicméně tuto akci nelze provést pro všechny anotace současně.

A.nnotate sice pro každý dokument poskytuje seznam všech jeho anotací, není v něm ale možné podle tagů vyhledat požadované či jednu konkrétní. Kliknutím pak na jednu z položek seznamu se vybraná anotace zobrazí přímo v dokumentu, což je užitečné tehdy, je-li soubor rozsáhlejší.

Služba podporuje i anotování celého dokumentu, avšak tato anotace se projeví jen jako komentář v seznamu souborů, přičemž každému souboru náleží pouze jedna.

#### **MyStickies**

MyStickies [\[38\]](#page-41-2) je rozšíření webového prohlížeče, které umožňuje přidávání jednoduchých anotací k různým webovým stránkám. Ty jsou prezentované ve formě barevných samolepicích papírků, ke kterým lze přidávat popisné štítky, tzv. tagy (viz dále). Když se tak uživatel později vrátí k již dříve anotované webové stránce, může podle nich pak vyhledat požadovanou informaci.

Nevýhodu tohoto nástroje je skutečnost, že anotace nelze sdílet s jinými uživateli. Nicméně toto rozšíření včetně jazykové podpory, rozlišení URI a zvýraznění jednotlivých textových částí anotace je na seznamu požadavků pro budoucí vývoj.

#### **Stickies**

Stickies [\[20\]](#page-40-1) je zásuvný modul do webového prohlížeče Google Chrome, který taktéž umožňuje jednoduchým způsobem anotovat různé webové stránky. Anotace je vizualizována ve formě barevné kartičky, v jejímž záhlaví je zobrazen začátek anotace, v zápatí je pak datum a čas její poslední modifikace. Na rozdíl od MyStickies umožňuje skrýt a znovu zobrazit tělo samotné anotace, avšak nepodporuje přidávání popisných štítků. Anotace jsou ukládány lokálně, tedy v počítači uživatele, a lze je sdílet pouze přes sociální sítě.

#### <span id="page-9-0"></span>**2.3 Tagging**

Tagging neboli značkování je způsob anotování [\[55\]](#page-42-0), který spočívá v přiřazení klíčového slova tzv. tagu (štítku či značky) k jakémukoliv anotovanému objektu [\[24\]](#page-40-2). Tag, jenž je obvykle tvořen jedním slovem, je tedy krátká, většinou subjektivní, textová anotace popisující obsah anotovaného objektu [\[55\]](#page-42-0).

Tagging, pomocí něhož lze označovat typy objektů, lze považovat za nejjednodušší formu přiřazování subjektivních metadat ke zdrojům [\[55\]](#page-42-0), která je umožňují organizovat a rozdělovat do jednotlivých kategorií, v nichž se snáze vyhledávají požadované objekty [\[59\]](#page-43-0). Je hojně využíván různými skupinami lidí, které jsou zahlceny velkým množstvím informací, v nichž jim usnadňuje vyhledávání zajímavých entit [\[24\]](#page-40-2). Kolaborativní tagging tak odráží sémantické vnímaní uživatelů [\[59\]](#page-43-0) a to na základě jimi přiřazených subjektivních tagů k jednotlivým anotovaným objektům.

#### <span id="page-9-1"></span>**2.4 Typování**

Na typování lze nahlížet jako na formálnější způsob tagování. Typy, jež jsou někdy označovány za sémantické anotace, jsou hierarchické a organizované do stromové struktury, která je součástí znalostního systému [\[55\]](#page-42-0). Jednotlivé větve stromu, jež tvoří samostatné vzájemně nesouvisející celky, jsou vytvářeny skupinami uživatelů anotujícími dokumenty s podobnou tématikou. Tyto samostatné celky, typové podsystémy, jsou pak uspořádány od obecnějších typů po jejich konkrétnější podtypy.

Typování a tagging jsou v podstatě podobné, avšak v praxi se často používají k jiným účelům. Zatímco typy předepisují, jak mají být objekty zpracovány, tagy je pomáhají seskupovat do kategorií za účelem jejich snazšího vyhledávání. Typování objektů tak implikuje jejich tagování, přičemž tagem je typ [\[55\]](#page-42-0).

#### <span id="page-10-0"></span>**2.5 Ontologie**

Ontologie jsou sémantické modely [\[47\]](#page-42-1), které popisují různé oblasti lidského poznání. Jsou založené na exaktním a formálním definování pojmů z dané tématické části světa, mezi nimiž vymezují sémantické vztahy. Lze je tedy považovat za systémy reprezentující znalosti určité oblasti vědění, jejichž základními komponentami jsou třídy, vlastnosti, objekty a relace mezi nimi [\[40\]](#page-41-3).

#### <span id="page-10-1"></span>**2.6 Databáze znalostí**

Databáze znalostí, jež je vytvářena lidmi, je elektronický depozitář, který je tvořen souborem formálních definic pojmů. Jedná se tedy o kontrolovaný slovník informací, jenž obsahuje kolekci digitálních entit představujících objekty reálného světa. Entity, jež jsou reprezentovány obrázkem, si tak s sebou nesou svůj název a typ, jímž může být např. osoba, národnost, lokalizace, událost apod.

## <span id="page-11-0"></span>**Kapitola 3**

# **Popis editoru anotací**

Editor anotací pro CMS (*Content Management System* [\[12\]](#page-40-3)), jenž byl předmětem bakalářské práce Jakuba Macháčka [\[36\]](#page-41-4), je grafické uživatelské rozhraní, které uživateli umožňuje poloautomatické anotování dokumentů ve formátu HTML. Je postaven na anotačním frameworku 4A [\[36\]](#page-41-4) (*Annotations Anywhere, Annotations Anytime*) složeném z několika vzájemně spolupracujících prvků, jak je možné zhlédnout na obrázku [3.1](#page-11-2) [\[48\]](#page-42-2). Mezi ně patří mj. 4A anotační server, jenž spravuje sémantické anotace, databáze znalostí (tj. kontrolovaný slovník) a klient, neboli anotační editor [\[49\]](#page-42-3), o němž je dále pojednáváno.

<span id="page-11-2"></span>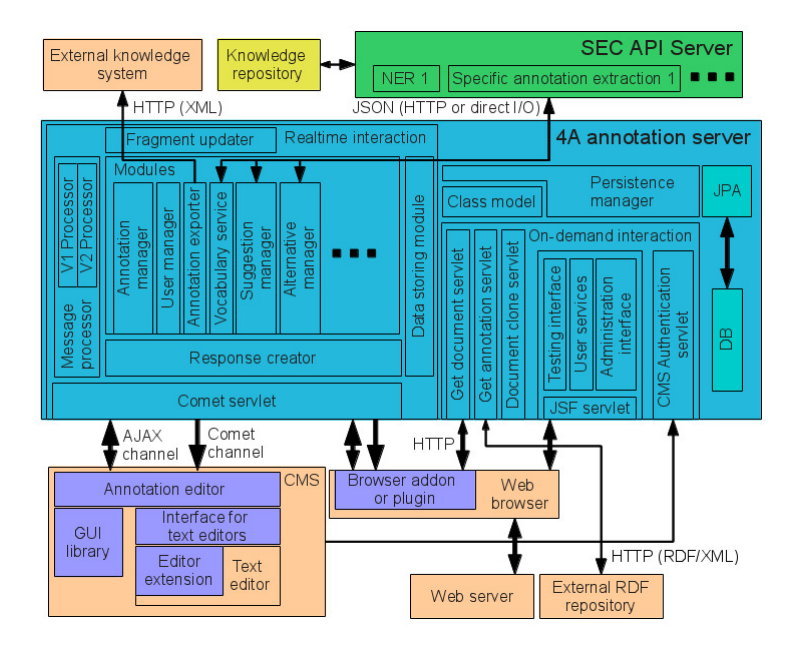

Obrázek 3.1: Schéma architektury systému 4A [\[48\]](#page-42-2)

#### <span id="page-11-1"></span>**3.1 Struktura anotace**

Stěžejními funkcemi editoru jsou tvorba, editace, mazání a prohlížení anotací, které se skládají alespoň z typu anotace a buď z nějakého fragmentu textu, nebo odkazu na celý dokument, jehož se týkají. Dále mohou obsahovat jakoukoliv textovou poznámku či komentář a seznam atributů.

Typ anotace je značka z typového systému, která specifikuje druh anotovaného textu, čímž umožňuje rozlišovat a kategorizovat jednotlivé anotace. Je reprezentována jako lineární cesta v hierarchii typů, která je tedy tvořená jednotlivými typy, jež jsou od sebe odděleny šipkou. Například jí může být *Osoba->Zaměstnanec*, přičemž typ *Zaměstnanec* je podtypem typu *Osoba*, který více specifikuje. Typy je také možné používat jako tagy, jimiž lze popsat obsah anotovaného objektu.

Každý typ anotace může disponovat šablonou obsahující patřičné atributy, které umožňují blíže specifikovat anotovaný objekt. Je výhodná zejména tehdy, když uživatel při anotování používá převážně stejnou množinu atributů. Není pro něj však závazná kromě toho, že musí vyplnit hodnoty povinných atributů. Šablonu ovšem může libovolně rozšiřovat o nové atributy, ale také z ní může mazat stávající. Stejně tak je možné anotaci daného typu obohatit o nové atributy, a to bez nutnosti jejich vložení do šablony.

Atribut je určen jménem, typem a množinou hodnot, přičemž jméno atributu charakterizuje vztah mezi jeho hodnotami a anotací, v níž se nachází. Nejen atributy, ale i jeho hodnoty jsou vymezeny typem. Jím je pak jeden z jednoduchých, nebo strukturovaných typů. Mezi jednoduché typy, jež jsou předem definovány anotačním systémem, spadají jak základní, tak rozšiřující datové typy. Jednoduchými typy jsou např. číslo, textový řetězec, datum, čas a geografické umístění (výčet všech jednoduchých typů lze nalézt v [\[19\]](#page-40-4)). Strukturovanými typy jsou typy anotací. Pokud je typem atributu jednoduchý typ, pak jeho hodnota nabývá stejného typu. Je-li však typem atributu jeden ze strukturovaných typů, hodnota může nabývat téhož typu, nebo jeho podtypu.

Atribut, jenž nabývá strukturovaného typu, se nazývá strukturovaný atribut a jeho hodnotami jsou anotace tohoto typu či jeho podtypů. Tyto anotace jakožto hodnoty strukturovaného atributu se rozlišují na vnořené a odkazované. Pokud tato hodnota, resp. anotace, tvoří samostatný nezávislý celek, jde o odkazovanou anotaci, jež je propojena odkazem s odkazující anotací, v níž se vyskytuje. Tu tak obohacuje o další informace. Anotuje-li tedy uživatel např. nějakého člověka, může tak naplnit hodnotu strukturovaného atributu samonosnou anotací města, jež je jeho místem narození. Ta tak rozšíří odkazující anotaci o nové znalosti, které se netýkají přímo anotované osoby. Je-li však hodnota strukturovaného atributu sémanticky závislá na anotaci, ve které se nachází, pak se jedná o vnořenou anotaci a je tedy jejím potomkem. Pokud by tedy v téže anotaci osoby uživatel vyplnil hodnotu jiného strukturovaného atributu anotací, kterou by pouze otagoval (tj. označil) nějaké číslo např. typem anotace *Číslo->Rok\_narození*, pak by z ní, jako ze samostatného objektu, nešlo určit, kdo se v daném roce narodil.

Anotační systém také disponuje se znalostní strukturou, ontologií, jež uživateli nabízí obecné atributy, pro než není stanoveno, k jakému typu anotace náleží. Některé jsou definovány názvem i typem, jiné pouze názvem, typ je pak nutné po jeho zvolení explicitně určit. Dále je uživateli nabídnut speciální atribut *KB\_ref.*, jehož hodnotou je reference na položku (entitu) ze znalostní báze. Ta tak anotaci obohatí o nové znalosti.

#### <span id="page-12-0"></span>**3.2 Návrhy anotací a jejich selekce**

Pokud daný dokument ještě nebyl anotovaný, případně obsahuje-li jen několik anotací, jak k několika jeho fragmentům, tak i k němu samotnému, pak po spuštění editoru anotací klient automaticky žádá 4A server o návrhy. Ty se pak uživateli zobrazí společně s jím vytvořenými anotacemi a s anotacemi ostatních uživatelů, kteří jsou evidováni v týchž skupinách jako on sám. Textové fragmenty dokumentu, pro než jsou k dispozici anotace i jejich nabídky, jsou v editoru barevně zvýrazněny. Najetím kurzoru myši na zvýrazněný fragment se pak objeví okno s jeho anotacemi, případně i návrhy. Anotace i jejich nabídky pro celý dokument jsou pak dostupné v jiných oknech, jež je možné zobrazit kliknutím na příslušná tlačítka hlavní nabídky.

V případě, kdy klient o návrhy anotací server nepožádal, si je uživatel může explicitně vyžádat, ovšem s rostoucí velikostí souboru roste i doba zpracování dat na serveru, a tak tedy klient musí nějakou dobu vyčkat, než obdrží výsledek. Pokud již uživatel nechce mít z nějakého důvodu dané nabídky zobrazeny, může si možnost jejich získávání jednoduše vypnout.

Nejen s anotacemi, ale i s jejich návrhy lze dále pracovat. Uživatel tak není nucen zhotovovat nové, jestliže již někdo jiný anotoval něco, co nyní potřebuje. Podle procentuální hodnoty důvěryhodnosti nabízených anotací se může rozhodnout, do jaké míry se má zaměřit na ověření jejich pravdivostí. Pokud se mu tedy zdají být správné, může je potvrdit. Není-li ale z nějakého důvodu s navrženými anotacemi spokojen, může je odmítnout, eventuálně si požádat o alternativní, avšak množství přijatých alternativ závisí na jejich dostupnosti.

Zobrazený přehled nabídek lze i zúžit. Prostřednictvím serveru je možné vyhledat návrhy konkrétních typů anotací a to nejen pro celý dokument, ale i pro označený fragment. Dokonce lze stanovit, jakou mají mít minimální hodnotu důvěry, a nastavit jejich automatické potvrzení, pakliže číslo důvěryhodnosti není menší než předem stanovená mez.

#### <span id="page-13-0"></span>**3.3 Odběry anotací**

Myšlenka odběrů spočívá v selekci anotací, jež zajistí zobrazení jen specifikovaných a zároveň skryje ty, které jsou pro sestavovaný pohled nežádoucí. Odběr je tedy uspořádán z množiny filtrujících pravidel, přičemž v každém lze upřesnit typ anotace a jeho zdroj, jímž může být konkrétní uživatel i skupina, do níž patří, popřípadě jen jeden z nich. Pro zahrnutí anotací zpřesněných pravidlem do výsledného přehledu je třeba jej prohlásit za pozitivní, v opačném případě za negativní.

Při definování selektorů odběru mohou být prospěšná dialogová okna se seznamy uživatelů 4A serveru a skupin, u nichž jsou uvedena jména uživatelů, kteří jsou do nich přihlášeni. Vedle názvu skupiny je pak tlačítko, pomocí něhož se dá do ní přihlásit či se z ní odhlásit.

#### <span id="page-13-1"></span>**3.4 Nastavení editoru anotací a stavový panel**

Uživateli je nabídnuto nastavení rozhraní editoru anotací dle vlastních požadavků, a to prostřednictvím příslušného dialogového okna. Můžeme si například vybrat barvu pro daný typ anotace, kterou se budou zvýrazňovat fragmenty dokumentu patřící příslušné anotaci. Dále lze uložit parametry týkající se selekce náhledů nabídek anotací. Pokud tedy uživatel používá převážně stejné hodnoty, tak nemusí pokaždé definovat, jakou mají mít návrhy minimální hodnotu důvěryhodnosti, jakých typů a jejich podtypů mají být a zda se mají automaticky potvrdit, ovšem za předpokladu, že jejich hodnota důvěryhodnosti není menší než vymezená hranice. V nastavení je mimo jiné poskytnuta i volba jazyka uživatelského rozhraní, avšak lokalizace není podporována.

V průběhu práce s editorem vzniká ve stavovém panelu soupis provedených operací. Většinou se jedná o komunikaci mezi klientem a serverem, není však neobvyklé, když se mezi zobrazenými informacemi objeví zprávy o vzniklých chybách či varováních.

## <span id="page-14-0"></span>**Kapitola 4**

# **Využité technologie v editoru anotací**

Níže je výčet prostředků používaných v oblasti webových technologií, jež byly využity pro tvorbu editoru anotací pro CMS (*Content Management System* [\[12\]](#page-40-3)), a na něž se bude dále navazovat.

#### <span id="page-14-1"></span>**4.1 HTML**

HTML (*Hyper Text Markup Language*) je jedním ze základních jazyků systému WWW (*World Wide Web*), který byl vytvořen v roce 1990. Jedná se o hypertextový značkovací jazyk [\[26\]](#page-40-5), jenž umožňuje popsat strukturu webových stránek pomocí značek neboli tagů. Ty pak určují sémantiku jednotlivých elementů dokumentu ve formátu HTML, v nichž se nachází část textu, který je interpretován prohlížečem [\[25\]](#page-40-6).

Současný editor anotací používá jazyk HTML5 vydaný v říjnu roku 2014 a je zároveň jeho nejaktuálnějším standardem, který byl publikován organizací W3C (*World Wide Web Consortium*). Jeho kompletní dokumentaci je možné nalézt na stránkách této organizace [\[25\]](#page-40-6).

#### <span id="page-14-2"></span>**4.2 CSS**

Dříve bylo možné definovat vizuální podobu webových stránek přímo v souboru ve formátu HTML, tento způsob byl však nepřehledný a špatně modifikovatelný. Tuto nevýhodu odstranilo CSS (*Cascading Style Sheets*) neboli kaskádové styly, které navíc umožňují definovat vzhled centrálně pro množinu dokumentů, a to nezávisle na jejich obsahu, což zajišťuje konzistentní zobrazení webových stránek [\[11\]](#page-39-4).

Kaskádové styly tedy popisují, jakým způsobem budou zobrazeny elementy HTML na obrazovce, papíru či na jiném médiu [\[7\]](#page-39-5). Pro jednotlivé prvky dokumentu je tedy možné nastavit různé vlastnosti, a to pomocí tzv. selektorů, jež určují, na které elementy se mají aplikovat [\[51\]](#page-42-4).

Standardizací jazyka CSS se zabývá konsorcium W3C, jehož poslední normou je CSS 2.2 vydaná v dubnu roku 2016, již je možné zhlédnout v [\[6\]](#page-39-6). Tatáž organizace pracuje na novém standardu CSS 3, který stávající rozšiřuje o nové vlastnosti, jimiž jsou např. textové efekty, stínování, animace, 2D a 3D transformace aj. [\[15\]](#page-40-7). Aktuální stav dokončených a rozpracovaných prací je možné nalézt v [\[14\]](#page-40-8).

#### <span id="page-15-0"></span>**4.3 XML**

XML (*eXtensible Markup Language*) čili rozšiřitelný značkovací jazyk se od HTML liší v tom, že je určen pro obecný popis dat. Ta jsou uložena ve formátu prostého textu s důrazem na to, aby bylo patrné, o jaká data se jedná. Každá informace je tak zabalená do značky, jenž popisuje její význam. Na rozdíl od jazyka HTML však neposkytuje žádný standard definující jejich sémantiku, tudíž uživatel si ji musí vymezit sám [\[29\]](#page-41-5).

V [\[29\]](#page-41-5) je dále uvedeno, že předností jazyka XML je to, že poskytuje dobře čitelný formát nejen pro člověka, ale i pro stroj, také umožňuje softwarově a hardwarově nezávislý způsob skladování dat a jejich jednoduchý přenos mezi různými počítačovými systémy.

Editor anotací nyní používá starší verzi XML, konkrétně se jedná o 1.0, jejíž specifikace vydaná skupinou W3C je dostupná v [\[9\]](#page-39-7). Novější verzi 1.1 je pak možné nalézt v [\[10\]](#page-39-8).

#### <span id="page-15-1"></span>**4.4 XPath**

XPath (*XML Path Language*) je jazyk poskytující prostředky pro vybrání části textu, respektive uzlů a jejich množin v dokumentu ve formátu XML. Jejich selekci zajišťují výrazy, které jsou podobné cestám používaným v adresářové struktuře [\[58\]](#page-43-1). Pro ně jsou definována speciální pravidla, jež jsou uvedena např. v [\[43\]](#page-42-5).

Tato technologie byla poprvé publikována v roce 1999 organizací W3C, nyní je dostupná její třetí verze z roku 2014 [\[44\]](#page-42-6), avšak editor anotací používá starší verzi 2.0 z roku 2007 [\[4\]](#page-39-9).

#### <span id="page-15-2"></span>**4.5 DOM**

DOM (*Document Object Model*) neboli objektový model dokumentu tvoří na platformě a jazyku nezávislé rozhraní, jež umožňuje programům a skriptům dynamicky přistupovat k dokumentům ve formátech HTML a XML [\[57\]](#page-43-2). Ty reprezentuje ve formě stromové struktury, přičemž vše, co je v nich obsažené, včetně samotného souboru tvoří jeho uzly, mezi kterými je hierarchický vztah. Přes tento strom je pak možné k jednotlivým uzlům přistupovat a aktualizovat či mazat jejich obsah, případně jim přidávat nové elementy [\[23\]](#page-40-9), a to na základě chování uživatele [\[53\]](#page-42-7).

DOM je standard spravovaný organizací W3C, jenž tedy upřesňuje, jak lze přistoupit k jednotlivým elementům dokumentů ve formátu HTML či XML a jak s nimi manipulovat. Nyní jsou k dispozici jeho čtyři specifikace, z nichž nejnovější je z listopadu roku 2015 a je dostupná v [\[23\]](#page-40-9).

#### <span id="page-15-3"></span>**4.6 JavaScript**

JavaScript je objektově orientovaný skriptovací jazyk, jehož skripty spoluvytvářející webové stránky jsou interpretovány na straně klienta prohlížečem [\[54\]](#page-42-8). Používá se k dynamickému přidávání elementů HTML do jinak statického obsahu stránky, ke změně vzhledu webové aplikace [\[30\]](#page-41-6), k definování událostí na uživatelem provedenou akci [\[50\]](#page-42-9) a k vytváření interaktivních prvků, které návštěvníkům poskytují zpětnou vazbu. Také umožňuje okamžitou kontrolu vyplněného formuláře, aby se ušetřil čas potřebný ke komunikaci s webovým serverem  $[52]$ .

JavaScript byl vyvinut v letech 1995 – 1996 Brendanem Eichem pod názvem LiveScript [\[52\]](#page-42-10). O rok později byl standardizován organizací ECMA (*European Computer Manufactures Association*) pod oficiálním názvem ECMAScript. Jeho poslední specifikace, jež je známá pod standardem ECMA-262, vyšla v červnu roku 2016 jako její sedmé vydání a lze ji nalézt v [\[50\]](#page-42-9).

#### <span id="page-16-0"></span>**4.7 jQuery a zásuvný modul jsTree**

jQuery je populární JavaScriptová knihovna, jejímž cílem bylo usnadnit programování v JavaScriptu [\[33\]](#page-41-7). Obsahuje tedy sadu funkcí a metod, které umožňují manipulovat s objekty DOM i s vlastnostmi elementů v CSS. Dále zjednodušuje práci s událostmi v HTML a s technologií AJAX, nabízí rozhraní pro tvorbu efektů i animací a také poskytuje prostředky pro tvorbu zásuvných modulů, jež rozšiřují její funkčnost [\[32\]](#page-41-8).

Editor anotací používá jQuery verze 1.10.2, avšak již je dostupná novější 3.1.1 [\[18\]](#page-40-10), a její zásuvný modul jsTree. Ten poskytuje grafickou komponentu pro interaktivní stromy umožňující pracovat s jeho uzly, je tedy možné jednotlivé uzly vyhledat, označit a rozbalit je či sbalit, dále lze vytvořit nové, přejmenovat je či smazat atp. [\[56\]](#page-43-3).

#### <span id="page-16-1"></span>**4.8 jQuery UI a zásuvné moduly Colorpicker a Timepicker**

jQuery UI je nástavbou JavaScriptové knihovny jQuery, která nabízí sadu widgetů a efektů pro tvorbu grafického uživatelského rozhraní [\[31\]](#page-41-9). Poslední verzí je 1.12.1, avšak v této práci bude vzhledem k dočasnému stavu použita starší 1.10.4, jejíž dokumentaci je možné nalézt v [\[34\]](#page-41-10).

Stejně jako jQuery i tato knihovna nabízí tvorbu zásuvných modulů. Zde je použit modul Colorpicker, který poskytuje jednoduchou grafickou komponentu pro výběr barvy [\[13\]](#page-40-11), a Timepicker verze 1.4.4. Ten rozšiřuje vestavěný prvek Datepicker pro nastavení data o možnost výběru času [\[1\]](#page-39-10).

#### <span id="page-16-2"></span>**4.9 HTTP**

HTTP (*Hypertext Transfer Protocol*) je aplikační protokol, jenž je mj. používán pro přenos hypertextových dokumentů v HTML. Je postaven na principu dotaz-odpověď, kdy klient inicializuje spojení a pokud je serverem akceptováno, zašle mu požadavek. Ten server zpracuje, jako odpověď mu poskytne požadovaný objekt a spojení ukončí. Mezi jednotlivými požadavky zaslanými daným klientem server nevidí žádnou souvislost, poněvadž si je nepamatuje, a z tohoto důvodu se protokol HTTP označuje jako nestavový [\[46\]](#page-42-11).

Nejnovější verzí protokolu je HTTP/1.1 z roku 1999, která na rozdíl od starší HTTP/1.0 nabízí mj. stálé spojení mezi klientem a serverem. V něm je tedy možné odeslat více objektů, čímž se ušetří čas spojený s vytvářením nového spojení pro každý požadavek [\[46\]](#page-42-11). Více informací o nich a jejich odlišnostech je možné nalézt v jejich dokumentacích. HTTP/1.0 je specifikován v RFC 1945 z května roku 1996, který se nachází v [\[5\]](#page-39-11), zatímco HTTP/1.1 je popsán v RFC 2616 [\[21\]](#page-40-12).

#### <span id="page-17-0"></span>**4.10 AJAX**

AJAX (*Asynchronous JavaScript and XML*) je kombinace několika technologií, jež slouží k vytváření interaktivních webových aplikací. Ty si pomocí asynchronního přenosu vyměňují data se vzdáleným webovým serverem, která jsou na straně klienta zobrazena, aniž by bylo nutné znovu načíst celou webovou stránku [\[22\]](#page-40-13).

Tímto chováním AJAX uživateli podstatně urychluje práci, ovšem s touto výhodou s sebou přinesl i několik komplikací. Dojde-li ke změně obsahu webové stránky, pak se nový stav implicitně nijak neprojeví na URL v adresním řádku prohlížeče. V tomto případě pak není možné takto modifikovanou webovou stránku sdílet s ostatními uživateli webu. Další problém nastává u procházení historie zobrazených stránek, kdy stisknutím zpětného tlačítka nedojde k návratu aplikace do předcházejícího stavu, jak by uživatel očekával [\[37\]](#page-41-11). Nyní řešení tohoto problému nabízí HTML5 [\[25\]](#page-40-6).

#### <span id="page-17-1"></span>**4.11 Comet**

Comet je další technologií, jež s použitím protokolu HTTP poskytuje asynchronní přenos dat, avšak s tím rozdílem, že server udržuje se svými klienty dlouhotrvající spojení, které po odeslání odpovědi neuzavírá. Tím je tedy umožněno v libovolný okamžik zasílat data přes otevřený komunikační kanál a to i v případě serveru, který již není závislý na příchodu požadavku. Tento přístup významně snižuje latenci pro doručování dat.

Na rozdíl od technologie AJAX, která zlepšuje přenos dat jen pro jednouživatelské aplikace, je Comet vhodný i pro aplikace s vícenásobným uživatelským přístupem. Zajišťuje totiž rozeslání aktualizovaných dat všem uživatelům aplikace a to ihned po provedení jejich změn [\[45\]](#page-42-12).

## <span id="page-18-0"></span>**Kapitola 5**

# **Zhodnocení editoru anotací a návrh jeho vylepšení**

Následující kapitola popisuje nedostatky editoru anotací pro CMS (*Content Management System* [\[12\]](#page-40-3)), dále poukazuje na jeho chyby, které bude nutné opravit, a předkládá návrhy vylepšení uživatelského rozhraní.

#### <span id="page-18-1"></span>**5.1 Zobrazení anotace**

<span id="page-18-2"></span>Najetím kurzoru myši na zvýrazněný fragment dokumentu nebo kliknutím na jedno z patřičných tlačítek nacházejících se v menu se zobrazí okno s anotacemi. Na obrázku [5.1](#page-18-2) je možné pozorovat, že manipulací s jeho šířkou dochází k roztříštění sady ikon. Dále má-li uživatel zobrazenu hodnotu důvěryhodnosti, pak postupným zužováním okna zdánlivě nahrazuje hodnotu prvního atributu, která se odsouvá na nový řádek. Na obrázku je také ukázáno přetečení objektu za rámeček příslušné anotace.

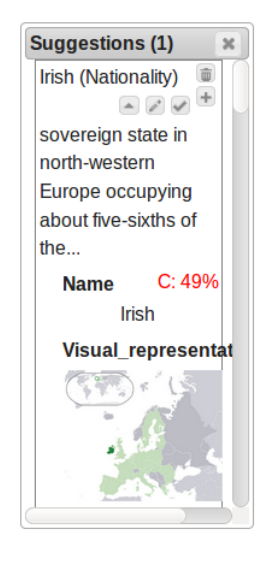

Obrázek 5.1: Okno s návrhem anotace, u něhož dochází k roztříštění sady ikon, ke zdánlivé náhradě hodnoty prvního atributu červenou hodnotou míry důvěryhodnosti návrhu a k přetečení objektu za rámeček anotace.

Nejen u samotného okna, ale i u některých atributů může dojít k nepříjemné situaci. Je-li hodnotou atributu URI, pak po kliknutí na ni se odkazovaná webová stránka zobrazí v právě otevřeném okně prohlížeče, čímž uživatel nechtěně editor opustí, a tak může ztratit neuložené změny. Dále hodnoty náležící atributům, jejichž typem je datum, čas či jejich kombinace, jsou uživateli zobrazeny ve formátu udaném přenosovým protokolem, který je nejen špatně čitelný, ale i atypický. Booleovská hodnota false příslušného atributu pak uživateli není zobrazena vůbec.

Hodnoty data, času a kombinace obou obsahují i časovou zónu, která není zcela typická, tudíž k nim, ale i k hodnotě důvěryhodnosti a ke geografickému umístění přibude bublinová nápověda (angl. tooltip).

#### <span id="page-19-0"></span>**5.2 Okno pro tvorbu anotace**

Okno pro vytvoření či editaci anotace (viz obrázek [5.2\)](#page-19-1) je rozděleno do dvou částí. V levé se nachází stromová struktura reprezentující anotaci a pod ní jsou umístěna tlačítka, která s ní umožňují pracovat. Pomocí nich pak lze ze stromové struktury, a tím i tedy z anotace, odstranit stávající atributy či do ní vkládat nové. Jim pak lze přidávat, nebo z nich mazat hodnoty, přičemž odstranění všech hodnot atributu zajišťuje tlačítko *Clear*. Pravá část okna je následně vykreslena na základě výběru položky stromu, jehož kořenem je právě vytvářená anotace a listy jsou její atributy.

<span id="page-19-1"></span>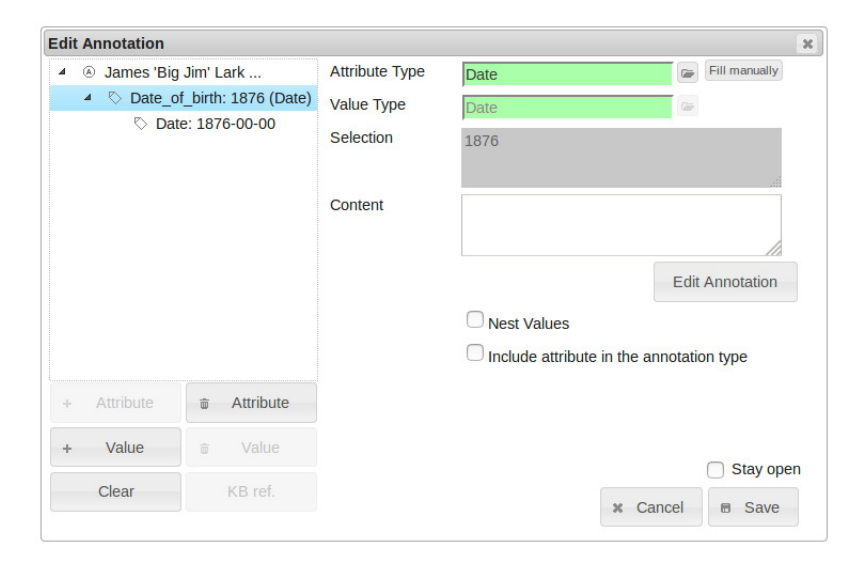

Obrázek 5.2: Okno pro tvorbu i editaci anotace, jež obsahuje strom reprezentující anotaci a tlačítka umožňující s ním pracovat.

Chce-li uživatel přidat nový atribut, musí vždy označit buď kořen stromu, nebo hodnotu strukturovaného atributu a následně myší přejet níže a vybrat příslušné tlačítko. Strom anotace tedy bude obohacen o kontextovou nabídku (angl. context menu), která uživateli nabídne i jiné funkce, než současně poskytují tlačítka, jež jsou limitována velikostí okna. Kontextová nabídka tak navíc umožní vložení nového atributu za vybraný, jelikož nad nimi existuje uspořádání. Dále bude poskytovat funkce pro kompletní rozbalení a sbalení vybrané části stromu včetně jeho vnitřních prvků. Položka *Clear* nahrazující stejnojmenné tlačítko smaže i prázdné uzly stromu vzniklé odstraněním všech hodnot atributu. Navíc, bude-li použita pro strukturovaný atribut, jehož hodnotami jsou nově vytvořené anotace, zajistí i odstranění jejich fragmentů z dokumentu. Ke smazání fragmentů dočasných anotací dojde také po zrušení tvorby celé anotace, tj. po stisknutí tlačítka *Cancel*.

Pokud je ve stromě označen kořen či strukturovaný atribut, v pravé části okna je zobrazeno textové pole *Annotaton Type*, které nabývá funkce automatického dokončování (angl. autocomplete) s položkami strukturovaných typů. Bude-li pole již vyplněné a uživatel do něj klikne myší, pak se pod ním zobrazí celý název typu, což může být žádoucí zejména tehdy, když je název typu rozsáhlejší než pole samotné. Dále umožňuje implicitně vytvořit nový strukturovaný typ a to prostým vepsáním nového jména, který se uloží až s uložením anotace. Systém jej omezuje seznamem povolených znaků, avšak uživatele o této skutečnosti nikterak neinformuje. Stejně tak není zřejmé, že pole tuto funkci nabízí, tudíž bude obohaceno o bublinovou nápovědu. Další nepříjemností je, že anotaci s implicitně vytvořeným typem anotace, jenž obsahuje nepovolené znaky, editor umožňuje uložit, avšak ve stavovém panelu se objeví chyba vzniklá při jejím ukládání na serveru.

V současné verzi je výběr celého dokumentu pro jeho anotování zajištěn prostým kliknutím myší do textového pole s daným souborem. Tento způsob však nemusí být zcela intuitivní, navíc chce-li uživatel anotovat jen vybranou část a mylně stiskne tlačítko myši, pak je nucen opět vybírat požadovaný úryvek. Část okna *Selection* tedy bude obsahovat přepínač (viz obrázek [5.3\)](#page-21-0), jenž slouží pro výběr právě jedné možnosti ze skupiny vzájemně se vylučujících voleb. Tím zde bude vytvořen stereotyp, který je používán napříč aplikacemi, a zároveň tak bude podpořeno pravidlo konzistence [\[17\]](#page-40-14). První z jeho možností pak bude textová oblast buď s již uživatelem vybranou částí dokumentu, nebo s nápovědou, že je třeba vybrat požadovaný text. Druhá možnost přepínače pak nabídne onen výběr celého dokumentu. Pokud uživatel označí nějaký úryvek a poté se přepne na anotaci celého dokumentu, vybraný úsek se smaže a zobrazí se zašedlá nápověda. Pakliže uživatel opět označí část dokumentu, přepínací tlačítko se přepne na volbu s textovým polem, kde se zobrazí vybraný text. Návrh je možné zhlédnout na obrázku [5.3.](#page-21-0)

Pod sekcí *Selection* je umístěno textové pole *Content*, do něhož je možné zapsat libovolnou textovou poznámku či komentář. Jeho význam ale může být uživateli zastřen, tudíž bude obsahovat zašedlou nápovědu "Note" i více rozvinutou bublinovou nápovědu. Pod ním bude v případě odkazované anotace ikona, která zajistí zobrazení již dříve vytvořené anotace v okně s anotacemi a jejich návrhy.

Je-li hodnotou atributu jednoduchého typu datum, čas či jejich kombinace, je i zde uživateli předložena reprezentace, která je použitá v přenosovém protokolu. Je tedy prezentována řetězcem, jehož samostatné celky nejsou vizuálně odděleny mezerou, jak demonstruje obrázek [5.4.](#page-21-1) Tím se stává špatně čitelnou, jelikož je třeba se soustředit na to, abychom rozkódovali její informační hodnotu.

Prázdná textová pole určená pro hodnoty atributů jednoduchých typů budou obsahovat zašedlou nápovědu vysvětlující formát očekávané hodnoty, některá budou mít i dovysvětlující bublinovou nápovědu. Má-li totiž být hodnotou atributu obrázek, pak není zřejmé, že je očekávána jeho URI.

Používá-li uživatel strukturovaný typ, jehož atributy obsažené v šabloně jsou povinné, a pokusí se uložit anotaci i přes to, že hodnotu tohoto atributu nevyplnil, zobrazí se pouze *Status Panel* s příslušnou chybou, což není zcela uživatelsky přívětivé. K tomu se tedy ve stromové struktuře označí první chybný atribut a zvýrazní se pole, kde je očekávána hodnota.

Hodnoty strukturovaného atributu, jimiž mohou být buď odkazované, nebo vnořené anotace, jsou od sebe odlišeny zaškrtávacím polem *Nest Values*. Zatrhneme-li toto pole

<span id="page-21-0"></span>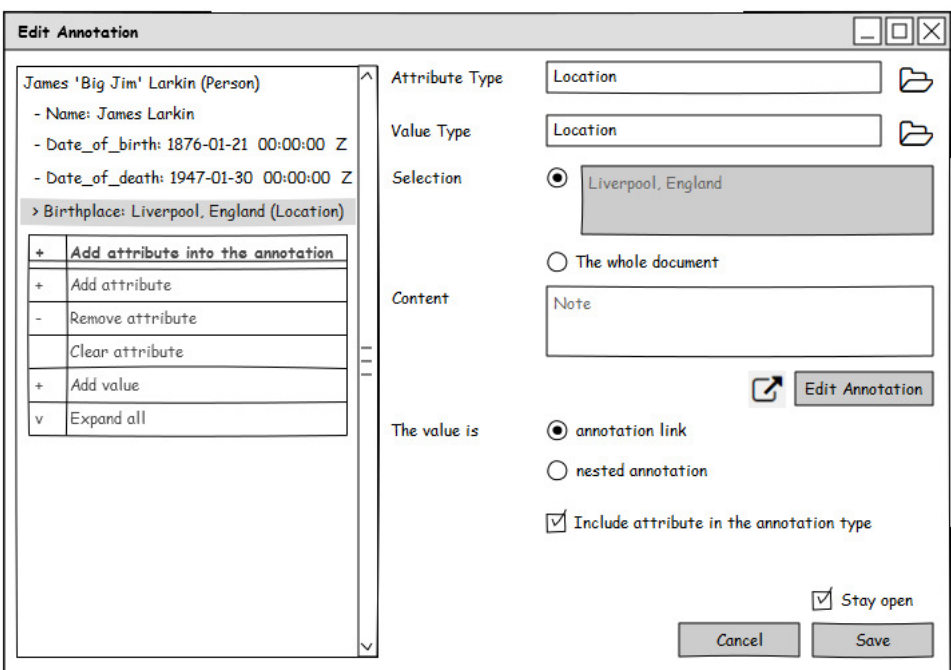

Obrázek 5.3: Na obrázku je znázorněn návrh pro okno umožnující tvorbu anotace. Na něm je zobrazena kontextová nabídka nahrazující tlačítka pro práci se stromovou strukturou. Dále jsou zde vidět přepínače, jež budou sloužit pro rozlišení odkazované a vnořené anotace a pro výběr fragmentu, nebo celého dokumentu určeného k anotování. Nakonec vedle tlačítka *Edit Annotation* je zobrazena ikona umožňující zobrazení již dříve vytvořené odkazované anotace v okně s anotacemi a jejich návrhy. Ikony, jež jsou použité na obrázku, jsou z [\[28\]](#page-41-12).

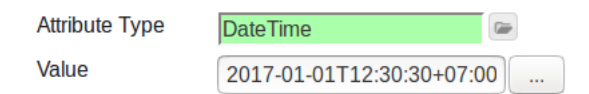

<span id="page-21-1"></span>Obrázek 5.4: Špatně čitelný formát hodnoty atributu jednoduchého typu *DateTime*.

u hodnoty, jíž je odkaz na dříve vytvořenou odkazovanou anotaci, zobrazí se dialogové okno informující o tom, že dojde k jejímu odstranění. Jeho potvrzením se tedy smaže hodnota strukturovaného atributu, resp. odkaz na anotaci, navzdory tomu obsah textových polí *Selection* a *Content* zůstane nezměněn. Pokud naopak zaškrtávací pole odtrhneme, pak se z vnořené anotace stane samonosná odkazovaná anotace, přičemž se mezi ní a anotací, ve které se nachází, vytvoří odkaz.

Sémantika zaškrtávacího pole spočívá v aktivaci či deaktivaci nějaké volby. V tomto případě se tedy zaškrtávací pole *Nest Values* dá interpretovat jako "zapnout, resp. vypnout zanoření hodnot", to však nevystihuje a ani neodpovídá jeho chování, a tak je zde popřen obvyklý význam, stereotyp, zaškrtávacího pole, čímž dochází k porušení pravidla konzistence rozhraní [\[17\]](#page-40-14). Název zaškrtávacího pole taktéž explicitně neuvádí a ani z jeho podstaty uvést nemůže, o jaký druh anotace se v daném případě jedná. Stejně tak uživateli není nijak sděleno, v čem se liší jeho použití. Zaškrtávací pole *Nest Values* tak bude nahrazeno přepínacím tlačítkem umožňujícím výběr právě jedné položky. První možností bude odkazovaná anotace, protože většina anotací je zastoupena právě jimi. Druhou volbou přepínače pak bude vnořená anotace, přičemž obě od sebe budou rozlišeny dovysvětlujícími bublinovými nápovědami. Přepínač navíc nebude aktivní pro jednotlivé hodnoty, pakliže strukturovaný atribut bude nabývat více než jedné neprázdné hodnoty, jelikož jeho manipulace ovlivňuje všechny zároveň, nikoli pouze právě označenou.

Chování přepínače bude vycházet z výše popsaného, avšak s jistými modifikacemi. Najetím myši přímo na přepínač se uživateli zobrazí bublinová nápověda informující o tom, co se stane po jeho použití. Po samotném přepnutí na položku odkazovaná anotace se z vnořené anotace stane samostatná, tedy odkazovaná anotace. V opačném případě, tedy přepnutím na volbu vnořená anotace, se zobrazí modální dialogové okno, jehož potvrzením se již dříve vytvořená odkazovaná anotace odstraní, přičemž v textových polích *Selection* a *Content* se objeví nápovědy. Pokud ale hodnotou strukturovaného atributu bude nově vytvářená odkazovaná anotace, pak se z ní stane vnořená.

Má-li anotace strukturovaný atribut, jehož hodnotou je odkaz na dříve vytvořenou anotaci, pak ji není možné v aktuálně otevřeném okně editovat, aby do ní uživatel nemohl neuváženě zasahovat. V případě potřeby je mu nabídnuto tlačítko *Edit Annotation*, které pro ni otevře nové okno, v němž ji lze upravit. Obsahuje-li však atribut více odkazovaných anotací, pak toto protiopatření nefunguje správně a lze je tedy editovat i v aktuálně otevřeném okně bez použití onoho tlačítka.

Pokud si při vytváření nové anotace, jež nemá definovaný typ, nejdříve manuálně vytvoříme atributy a až poté její typ vybereme, pak se veškeré námi vytvořené atributy odstraní, což je nepříjemné, ba i nežádoucí chování. Když si tedy uživatel bude potřebovat ujasnit vlastnosti nového konceptu tvorbou atributů, jemuž přiřadí typ anotace až na konec, pak se po vybrání jednoho z již existujících strukturovaných typů přidají do seznamu atributů atributy ze šablony daného typu, jejichž jména se nebudou shodovat s manuálně vytvořenými. Jestliže se bude jméno ručně vytvořeného atributu shodovat se jménem atributu nacházejícím se v šabloně, avšak budou odlišného typu, pak se atribut ze šablony do seznamu nepřidá. Bude-li však u tohoto manuálně vytvořeného atributu indikováno, že se má vložit do šablony strukturovaného typu, pak se zobrazí dialogové okno (viz obrázek [5.5\)](#page-23-0), které uživateli nabídne přejmenování ručně vytvořeného atributu, pakliže bude chtít v šabloně ponechat současný atribut a k němu přidat nově vytvořený, nahrazení atributu manuálně vytvořeným atributem a zrušení vložení ručně vytvořeného atributu do šablony strukturovaného typu.

#### <span id="page-22-0"></span>**5.3 Okno pro výběr typu anotace či atributu**

Na následujícím obrázku [5.6,](#page-23-1) na kterém je zobrazeno okno pro výběr typu anotace, je znázorněn nehierarchický postup vytvoření nového strukturovaného typu, na němž je vidět, že je nutné vícenásobně pracovat se stromovou strukturou, jelikož po vložení nového typu pomocí tlačítka *Add subtype* nedojde k jeho označení. Tím dochází k porušení pravidla následnosti, kdy uspořádání grafických komponent musí respektovat tok informací, resp. pracovní postup (angl. workflow). Ovládací prvky by tedy měly být rozmístěny ve směru shora-dolů tak, aby se minimalizovala dráha očí, jež je nezbytná pro zpracování obsahu okna [\[17\]](#page-40-14).

Na tomtéž obrázku si lze také povšimnout, že uzly stromu *Simple* pro jednoduché typy a *Annotation* pro strukturované mají společný, avšak prázdný kořen, jenž zbytečně zabírá místo v okně. I přes to, že je možné oba označit, není umožněno vytvoření strukturovaného typu "první úrovně", tj. typu, který se nachází o stupeň níže, než je kořen *Annotation*. Lze

<span id="page-23-0"></span>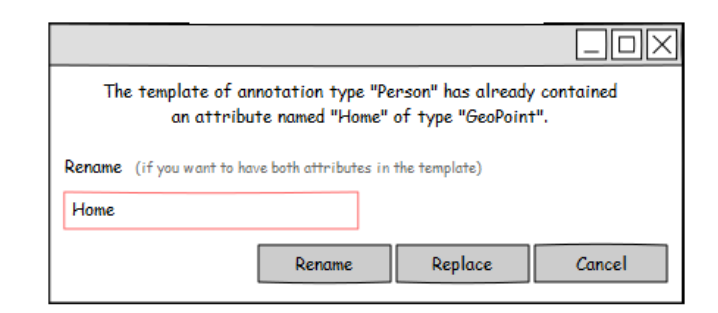

<span id="page-23-1"></span>Obrázek 5.5: Návrh dialogového okna, jež bylo inspirováno jedním z oken správce souborů *Krusader* [\[35\]](#page-41-13). Bude umožňovat přejmenování manuálně vytvořeného atributu, nahrazení atributu ze šablony strukturovaného typu ručně vytvořeným, případně zrušení jeho vložení do šablony.

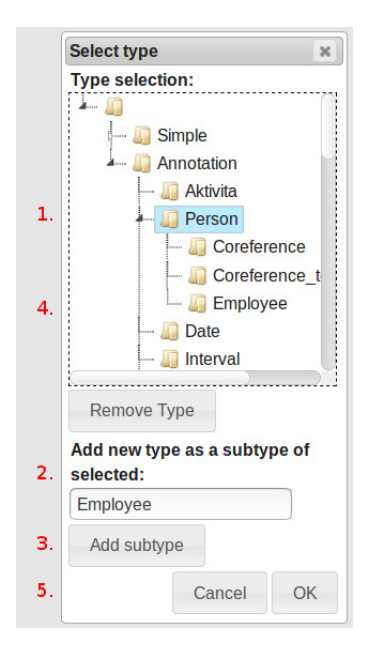

Obrázek 5.6: Obrázek zobrazuje postup při vytváření nového strukturovaného typu, jenž spočívá v označení listu stromu, vepsání jména nového podtypu a kliknutí na tlačítko *Add subtype*. Poté se ve stromové struktuře zobrazí nově vytvořený typ, který je třeba označit a nakonec potvrdit tlačítkem *OK*.

to sice obejít pouhým vepsáním jména nového typu do jednoho z textových polí určených pro definování typu anotace a atributu, jež se nachází v okně pro tvorbu anotace, nicméně se nejedná o příliš uživatelsky přívětivé řešení.

I přes to, že systém omezuje název strukturovaného typu seznamem povolených znaků, jej editor umožňuje vytvořit i s použitím nedovolených. Stejně tak je možné prostřednictvím pole *Add new type as a subtype of selected* přidat již existující podtyp, čímž se ve stromě zobrazí redundantní položka, i když se otevře stavový panel s chybovou zprávou přijatou od serveru.

Navzdory tomu, že není možné vytvářet jednoduché typy atributů, je po vybrání příslušného uzlu stromové struktury textové pole *Add new type as a subtype of selected* i tlačítko *Add subtype* aktivní. Navíc samotné pole i tlačítka pro přidání a mazání strukturovaného typu, jež uživatel potřebuje jen v určité situaci, zaplňují nemalý prostor, což se negativně projevuje zejména v okně pro tvorbu atributu (viz následující podkapitola [5.4\)](#page-25-0), jež vzešlo z tohoto okna.

<span id="page-24-0"></span>Na základě výše uvedených informací jsem vytvořila grafický návrh okna pro výběr typu atributu, jenž je na obrázku [5.7.](#page-24-0) Nahoře okna se nachází vyhledávací textové pole typů, které bude nabývat funkce automatického dokončování. Navíc bude propojené se stromovou strukturou, což znamená, že dle napsaného či vybraného typu z našeptávače se označí jeho příslušný uzel. Pod textovým polem je zobrazen již zmíněný strom, jehož dva kořeny *Simple* a *Annotation* nebude možné označit, jelikož se za nejedná o typy, a tím dojde k předejití chybě vzniklé jejich výběrem [\[17\]](#page-40-14). Ovšem v případě okna určeného jen pro výběr typu anotace se uživateli nabídnou pouze strukturované typy bez patřičného kořenu, který by zde byl nadbytečný.

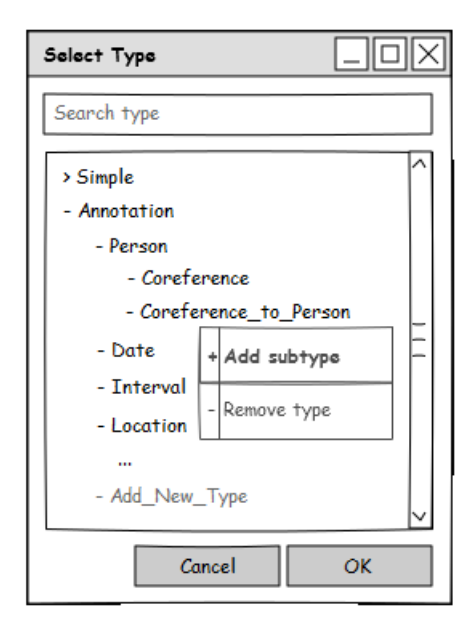

Obrázek 5.7: Návrh okna pro výběr typu atributu, jenž obsahuje vyhledávací textové pole *Search type* s funkcí automatického dokončování a strom typů. Pro jeho uzly jakožto strukturované typy bude existovat kontextová nabídka s možnostmi tvorby nových a mazání stávajících. Ve stromě je zobrazena i speciální položka *Add\_New\_Type*, jež bude umožňovat vznik typu "první úrovně".

Kliknutím pravým tlačítkem myši na uzel stromu se pouze pro strukturované typy zobrazí kontextová nabídka, která svými položkami nahradí tlačítka pro přidání a smazání typu. Okno tak bude obsahovat přiměřený počet grafických komponent, který zajistí přehlednost okna, a navíc se dosáhne i jejich následnosti [\[17\]](#page-40-14). Po výběru možnosti přidání nového typu se totiž ve stromě vytvoří editovatelný potomek vybraného uzlu, který zde uživatel pojmenuje, poté se označí a jeho název včetně celé cesty se zobrazí ve vyhledávacím textovém poli typů. Položka kontextové nabídky umožňující odstranění typu bude

aktivní pouze pro listy stromu, jelikož není možné smazat strukturovaný typ, pod nímž se nachází jeho podtypy. Tím se tedy opět předejde chybě.

Pro vytvoření strukturovaného typu "první úrovně" bude ve stromové struktuře speciální položka *Add\_New\_Type*, jejímž přejmenováním vznikne nový typ a zároveň se pod ním zobrazí nový uzel pro tvorbu dalšího. Pro něj, stejně tak i pro položku kontextové nabídky sloužící pro přidání nového typu, pak bude bublinová nápověda informující uživatele o omezení názvu strukturovaného typu, pro nějž existuje onen seznam povolených znaků.

#### <span id="page-25-0"></span>**5.4 Okno pro vytvoření atributu**

Okno pro vytvoření atributu, jež je možné zhlédnout na obrázku [5.8,](#page-25-1) vychází z výše zmíněného pro výběr typu anotace či atributu, tudíž s sebou nese již poznamenané chyby. Navíc umožňuje vytvořit nejen strukturované typy, ale i atributy, jejichž jména jsou taktéž omezena systémem, s použitím nepovolených znaků. Uživatelsky nepřívětivá je i skutečnost, že samotné okno je příliš vysoké. Před potvrzením přidání atributu tlačítkem *Add* je v mnoha případech nezbytné jej skrolovat.

<span id="page-25-1"></span>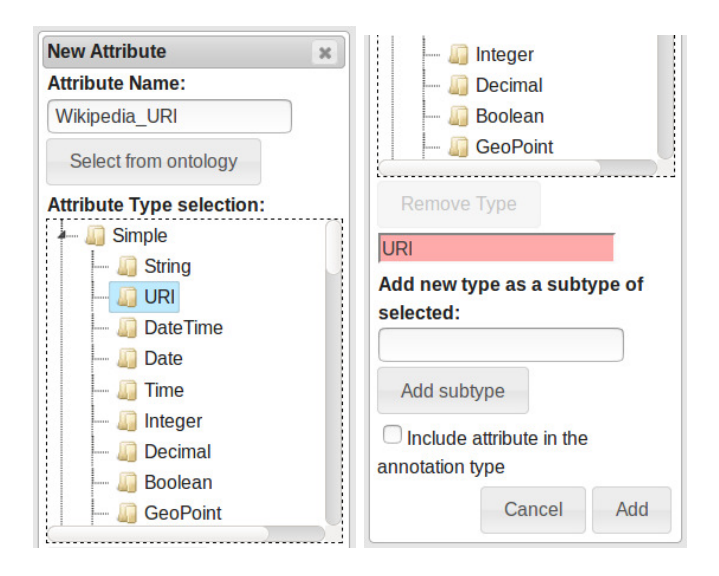

Obrázek 5.8: Okno pro tvorbu atributu, jež vychází z okna pro výběr typu anotace či atributu. Je zde vidět růžové textové pole pro vyhledávání strukturovaných typů, avšak není, jak by mohlo být očekáváno, propojeno se stromem.

Jak již bylo nepřímo předesláno, i zde je nutné se při vkládání nového strukturovaného typu vracet ke stromové struktuře typů. Pod ní se navíc nachází růžové textové pole, u něhož není patrné, k čemu slouží. Po té, co do něj uživatel začne psát, se sice zapne funkce automatického dokončování, ta mu avšak nabídne jen strukturované typy. Po označení jednoho z nich se ale výběr ve stromě neprojeví. Uživatel tak může mít stanovené dva různé typy, výsledný je však určen oním textovým polem ovšem za předpokladu, že obsahuje validní hodnotu. Tuto situaci nevylepšuje ani skutečnost, že v ostatních dialogových oknech je růžová barva asociována s chybně zadaným vstupem. Na první dojem tedy toto prázdné, avšak nepovinné textové pole vyjadřuje to, že je třeba jej vyplnit, nicméně již neříká, jakými daty. Z jiného pohledu pak tato barva může být spojena s prioritou této grafické komponenty. V tom případě tak dochází k porušení konzistence vizuálního jazyka editoru.

Níže je vyobrazen návrh vylepšení (viz obrázek [5.9\)](#page-26-1), jenž rozšiřuje koncept okna umožňujícího výběr typu anotace či atributu. Kromě vyhledávacího pole typů a stromové struktury popsané již v podkapitole [5.3](#page-22-0) se v okně bude nacházet textové pole určené k pojmenování atributu, které bude mít bublinovou nápovědu informující o omezení jeho názvu. Vedle něj bude umístěna ikona adresáře nahrazující tlačítko *Select from ontology*, pro niž též bude příslušná bublinová nápověda. Na základě výběru atributu z ontologie se pak vyplní pole určená pro definování jména i typu atributu a označí se i patřičný uzel ve stromě, pakliže označený atribut z ontologie bude mít definovaný typ. Na konci okna budou jako ve stávající verzi zaškrtávací pole. Bude-li však uživatel chtít jím vytvořený atribut umístit do šablony strukturovaného typu, který ještě nevybral, pak se již nezobrazí dialogové okno s informací, že jej není možné vložit do šablony. Pakliže nedojde ke kolizi mezi atributem definovaným uživatelem a atributem nacházejícím se v šabloně, nově vytvořený atribut bude po výběru typu anotace automaticky do šablony umístěn.

<span id="page-26-1"></span>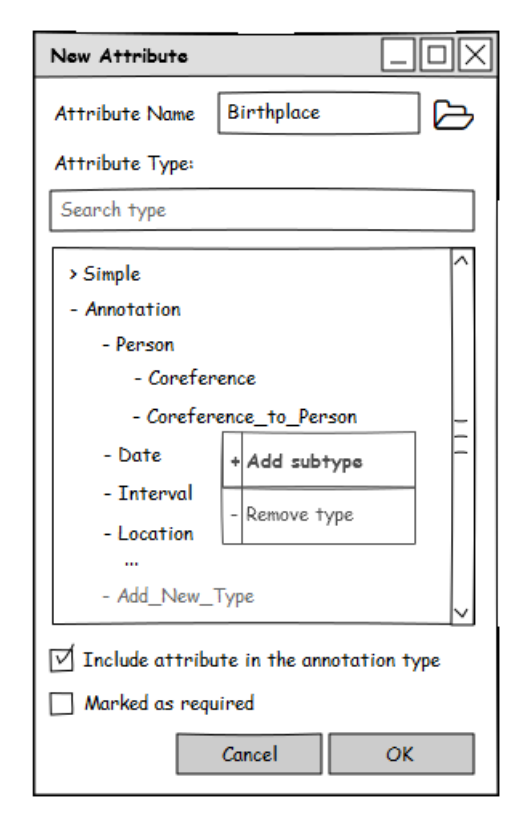

Obrázek 5.9: Návrh okna pro přidání atributu vycházející z okna pro výběr typu anotace či atributu. Vedle textového pole *Attribute Name* je umístěna ikona adresáře (použitá z [\[28\]](#page-41-12)), která umožní výběr existujícího atributu z ontologie. Na konci okna jsou pak ponechána zaškrtávací pole z nynější verze.

#### <span id="page-26-0"></span>**5.5 Okno se seznamem odběrů**

Obrázek [5.10](#page-27-0) zobrazuje okno se soupisem odběrů, v němž je také možné vytvořit nový či editovat stávající odběr. Okno tedy nabízí více funkcí zároveň, a tak obsahuje více ovládacích grafických komponent, čímž může být alespoň na první pohled nepřehledné. Navíc obsahuje-li seznam velké množství odběrů, uživatel je nucen procházet tabulku po tabulce, aby našel to, co hledá. Stejně tak se musí přesunout na konec okna, pakliže chce vytvořit nový. Nepřívětivá je i situace, když chce odstranit již existující odběr. V tom případě musí nejprve kliknout na tlačítko umožňující jeho editaci a až poté jej může smazat.

<span id="page-27-0"></span>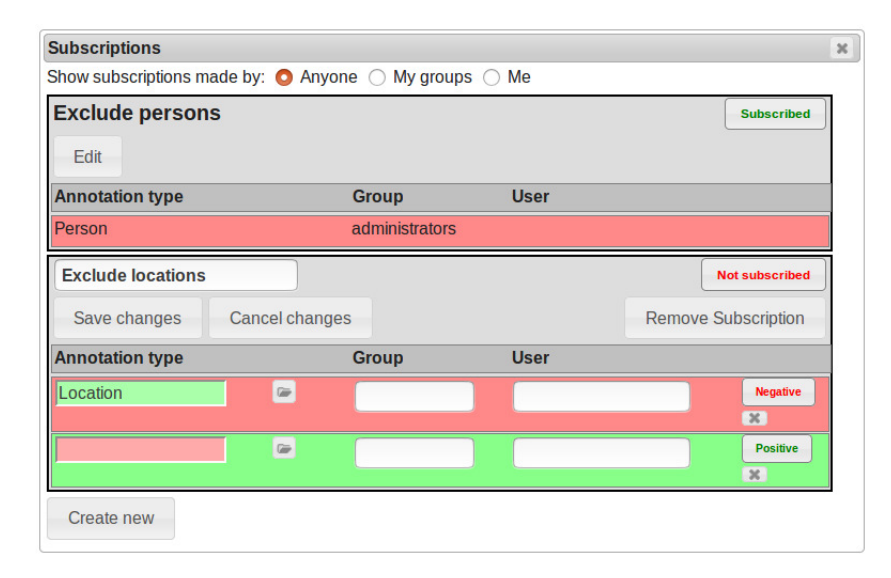

Obrázek 5.10: Nepřehledné a uživatelsky nepřívětivé okno se seznamem odběrů, jež neobsahuje vyhledávací pole. Také je nutné pro odstranění odběru nejprve kliknout na tlačítko *Edit*, pro vytvoření naopak sjet až na konec okna.

Na obrázku [5.11](#page-28-1) je znázorněn nový koncept okna se seznamem odběrů. Na něm je možné vidět, že nahoře okna bude ponechán přepínač umožňující zobrazit odběry vytvořené požadovaným zdrojem, tj. dle výběru budou zobrazeny odběry, jež byly vytvořeny buď pouze přihlášeným uživatelem, nebo uživateli skupin, k nimž je přihlášený uživatel připojen, či kýmkoliv. Pod přepínačem bude umístěné textové pole s funkcí automatického dokončování, jež bude vyhledávat daný odběr v tabulce všech. Kliknutím nejen do tohoto neprázdného pole, ale i do jiných vyplněných textových polí poskytujících funkci automatického dokončování, se uživateli navíc pod ním zobrazí celý název, jenž je v textovém poli obsažen. Vedle něj pak budou tři tlačítka. První bude pro přidání nového odběru, přičemž po kliknutí na něj se otevře samostatné dialogové okno (viz dále). Zbylá dvě tlačítka pak uživateli umožní rozbalit a skrýt podrobnější informace o každém odběru, tj. zobrazí či skryje množinu filtrujících pravidel. Poslední část okna bude tvořena již zmíněnou tabulkou, jež bude organizovaná do řádků. V každém se bude nacházet zaškrtávací pole, které uživateli zajistí aktivaci či deaktivaci odebírání daného odběru, a jméno odběru. Pakliže název odběru bude delší než komponenta, v níž bude zobrazen, bude oříznut a doplněn třemi tečkami. Bublinová nápověda pak zajistí zobrazení celého názvu. Vedle něj dále budou ikony pro rozbalení, resp. sbalení podrobnějších informací, editaci a smazání odběru. Ikony pro editaci a mazání však budou aktivní pouze pro autora odběru.

Okno pro vytvoření nového odběru, jehož návrh je možné zhlédnout na obrázku [5.12,](#page-29-0) bude obsahovat textové pole pro jeho pojmenování a tabulku organizovanou do řádků, které budou reprezentovat pravidla odběru. Dále je na obrázku zobrazena sekce, jež v budoucnu uživateli umožní nastavit přístupová oprávnění pro skupiny a ostatní uživatele, tzn. že bude

<span id="page-28-1"></span>možné určit, kým bude daný odběr editovatelný a kdo jej bude moci jen odebírat. Na konci pak bude zaškrtávací pole pro indikaci, zda má být odběr odebírán či nikoli.

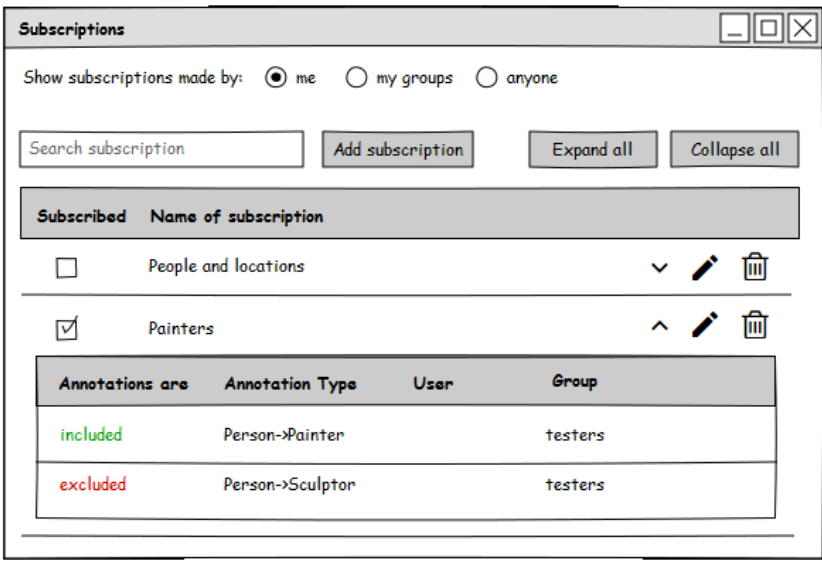

Obrázek 5.11: Návrh okna se soupisem odběrů od vybraného zdroje. Obsahuje vyhledávací textové pole, jež bude nabývat funkce automatického dokončování, dále tlačítka pro vytvoření nového odběru, pro zobrazení i skrytí detailů a tabulku odběrů. Jednotlivé odběry pak budou editovatelné a mazatelné pouze autorem odběru. Ikony, jež jsou znázorněny na obrázku, jsou použité z [\[28\]](#page-41-12).

#### <span id="page-28-0"></span>**5.6 Další nedostatky a návrhy vylepšení**

Chce-li uživatel zobrazit okno se seznamem anotací celého dokumentu, nebo s jejich návrhy musí nějakou dobu vyčkat, než klient získá požadovaná data od serveru a zpracuje je. Tudíž k příslušným tlačítkům hlavní nabídky přibude vizuální znázornění procesu čekání. Tím bude uživateli poskytnuta tzv. slabá zpětná vazba, jejíž funkcí je informovat uživatele o stavu aplikace, avšak od něj nepožaduje žádné explicitní potvrzení, že zprávu zaregistroval [\[17\]](#page-40-14).

S oknem, jenž obsahuje soupis anotací celého dokumentu, je spojena i chyba, která způsobuje to, že po editaci anotace celého dokumentu nedojde k její aktualizaci v seznamu všech. Uživateli je tak zobrazena její needitovaná verze, dokud nedojde k restartování klienta.

Změnou velikosti okna prohlížeče dochází k několikanásobnému zvětšení stromové struktury, jak je ostatně možné vidět na obrázku [5.13.](#page-29-1) Tato situace tak znepříjemňuje a znesnadňuje práci s několika okny editoru anotací, jenž strom využívají.

V okně se seznamem skupin, jehož návrh vizualizuje obrázek [5.14,](#page-30-0) přibude k vyhledávacímu textovému poli skupin i filtr s funkcí automatického dokončování, který umožní dohledat konkrétního uživatele ve specifikované skupině. Bude-li však vyplněno pouze pole určené pro vyhledání daného uživatele, pak budou vypsány všechny skupiny, k nimž je připojen. Dále v okně bude pozměněna logika přepínacího tlačítka, jež uživateli umožňuje vstoupit do skupiny či z ní odejít. Nyní totiž tlačítko vyjadřuje, že je uživatel k dané skupině

<span id="page-29-0"></span>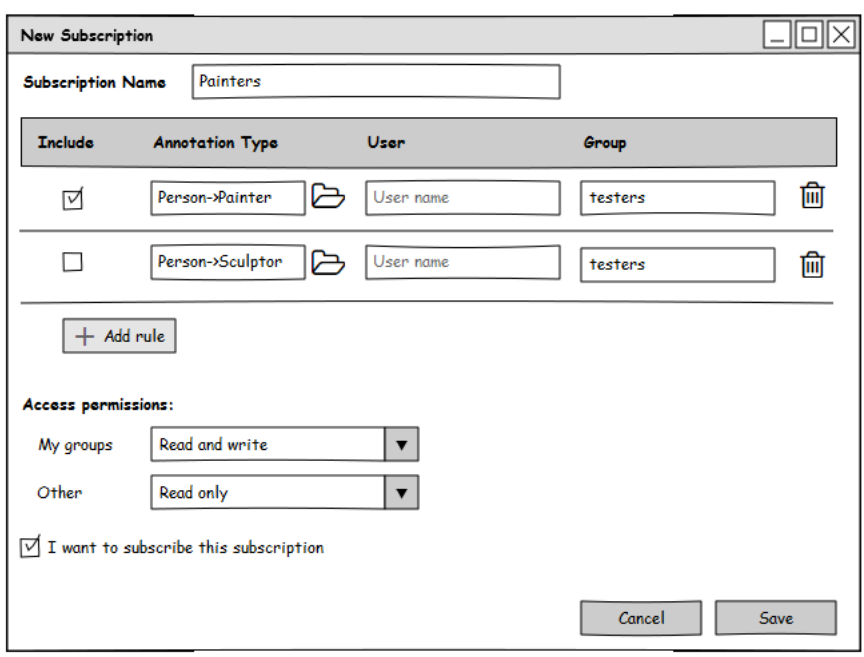

<span id="page-29-1"></span>Obrázek 5.12: Nový koncept okna pro tvorbu odběru obsahující textové pole pro jeho pojmenování, tabulku pravidel, sekci pro nastavení přístupových práv pro budoucí užití a zaškrtávací pole pro stanovení, zda má být odebírán. Ikony jsou opět použité z [\[28\]](#page-41-12).

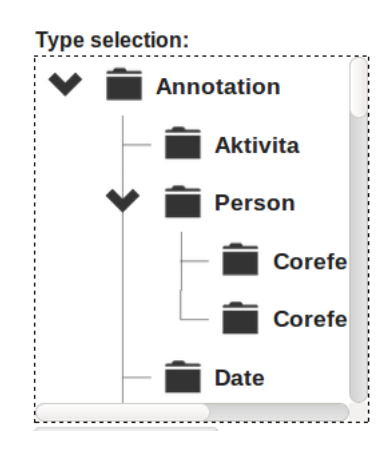

Obrázek 5.13: Zvětšení interaktivních stromů vlivem zmenšení okna prohlížeče.

připojen, a tak nemusí být jasné, že pomocí toho stejného tlačítka lze ze skupiny odejít. Navíc tímto chováním dochází k porušení konzistence vizuálního jazyka. Např. ikona, která slouží k zobrazení dalších informací, totiž uživateli svojí bublinovou nápovědou neříká, že jsou nyní informace skryty, ale že mohou být zobrazeny. Nakonec v okně bude opravena chyba, ke které dochází použitím onoho přepínacího tlačítka. Po připojení se ke skupině či po vystoupení z ní se totiž změna v soupisu evidovaných uživatelů projevuje až po restartování klienta, nikoli ihned.

Okno, jež dle vstupních parametrů uživateli vyhledává specifikované návrhy anotací, bude pozměněn v souvislosti s konceptem přepínače, jenž byl navržen v podkapitole [5.2](#page-19-0) pro výběr fragmentu, nebo celého dokumentu (viz obrázek [5.15\)](#page-31-0). Navíc sekce, kde lze určit, jakou mají mít navržené anotace minimální hodnotu důvěryhodnosti, a zaškrtávací pole umožňující aktivovat automatické potvrzení návrhů, jejichž hodnota důvěry je alespoň rovna požadované, budou mít vysvětlující bublinové nápovědy, k čemu slouží.

V části nastavení, kde lze uložit parametry týkající se selekce návrhů anotací, se tedy také nachází sekce pro určení minimální hodnoty důvěryhodnosti a ono zaškrtávací pole. I zde tedy budou mít bublinové nápovědy, navíc k jednotlivým hodnotám důvěryhodnosti, které jsou procentuální, bude doplněna jednotka "%".

<span id="page-30-0"></span>V jiné části nastavení je uživateli nabídnuta možnost zvolení jazyka editoru anotací, avšak v současné verzi není lokalizace podporována, tudíž bude doplněna.

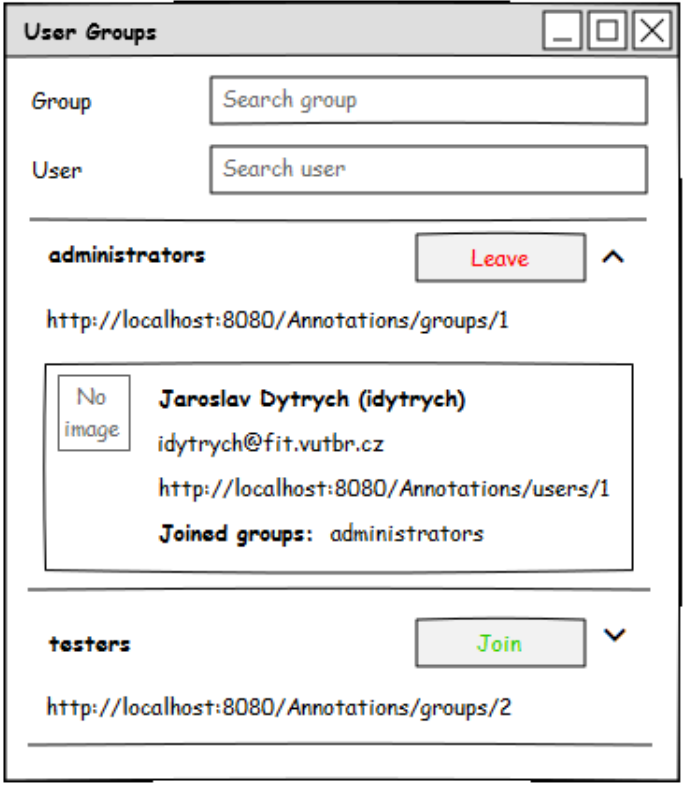

Obrázek 5.14: Návrh okna se seznamem uživatelských skupin a filtry pro vyhledání konkrétní skupiny či uživatele s funkcí automatického dokončování. Ikony pro zobrazení, resp. skrytí uživatelů připojených ke skupině jsou použity z [\[28\]](#page-41-12).

<span id="page-31-0"></span>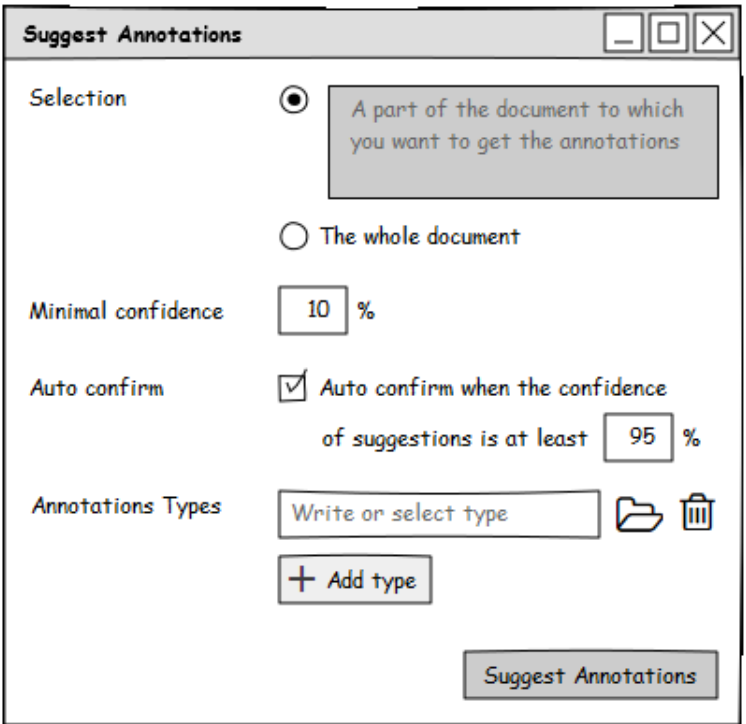

Obrázek 5.15: Okno pro vyhledání návrhů anotací dle specifikovaných požadavků bude obohacené o přepínací tlačítko s možnostmi výběru fragmentu či celého dokumentu. Ikony jsou opět použity z [\[28\]](#page-41-12).

## <span id="page-32-0"></span>**Kapitola 6**

# **Implementace**

Editor anotací, jenž byl implementován v oblasti webových technologií, byl zhotoven pomocí objektově orientovaného přístupu v široce podporovaném skriptovacím jazyce JavaScript (viz kapitola [4.6\)](#page-15-3) s využitím jeho knihovny jQuery (viz [4.7\)](#page-16-0), která usnadňuje manipulaci s objektovým modelem dokumentu a práci s událostmi v HTML.

Vzhledem k tomu, že tato práce spočívala v implementaci oprav editoru anotací, která vycházela z návrhu, jenž je popsán v předcházející kapitole [5,](#page-18-0) jsou níže vypsaná některá rozšíření stěžejních tříd bez uvedení širšího konceptu fungování celého editoru.

#### <span id="page-32-1"></span>**6.1 Některé třídy datového modelu**

Mezi hlavní třídy editoru anotací patří mj. třída Annotation, která reprezentuje jednotlivé anotace i jejich návrhy. Poskytuje tak metody, jež umožňují např. nastavit i číst data, která jsou spojená s anotací, a uložit, případně i zrušit změny, jež byly v anotaci provedeny. Jestliže anotace nemá definovaný typ, tak třída nově zajišťuje, aby po jeho nastavení nedošlo ke smazání uživatelem vytvořených atributů a aby byly vloženy do šablony typu anotace, pakliže tam mohou a mají být uloženy. Dále je třída mj. rozšířena o kontrolu validity typu ukládané anotace, která je nutná tehdy, když je typ vytvořen implicitně. Samotné ověření správnosti jména typu však zajišťuje třída Type, jež reprezentuje strukturované typy.

Třídy AnnotationAttribute a AttributeValue jsou pomocné třídy pro třídu Annotation, které představují atributy anotací a jejich hodnoty. Zatímco třída reprezentující atributy, jež slouží např. pro nastavení a získání seznamu hodnot, byla rozšířena o možnost kontroly validity jména atributu a také o možnost zjistit, zda může být atribut vložen do šablony typu anotace, třída AttributeValue nově zajišťuje konverzi hodnot data a času z formátu, jenž je dán přenosovým protokolem, do lidsky čitelného tvaru a naopak.

Do datového modelu webové aplikace byla přidána třída Languages, která je implementována pomocí návrhového vzoru jedináček (angl. singleton) [\[41\]](#page-41-14). Jejím jediným úkolem je podle aktuálně zvoleného jazyka editoru vracet objekt, jenž danému jazyku náleží. Samotný objekt pak sestává z dílčích objektů patřících jednotlivým komponentám uživatelského rozhraní a dialogům. Ty jsou pak tvořeny jako asociativní pole klíčů, jejichž hodnotami jsou řetězce.

#### <span id="page-33-0"></span>**6.2 Grafické uživatelské rozhraní**

Grafické uživatelské rozhraní editoru anotací je založené na hierarchii dvou základních abstraktních tříd Dialog a Component. Třída Dialog tak obsahuje společné metody pro její odvozené třídy, jež reprezentují jednotlivá dialogová okna editoru anotací. Ta jsou pak dle jejich specifické funkce složená z jednotlivých grafických komponent, které jsou tvořeny jako odvozené třídy z abstraktní třídy Component.

Mezi základní grafické komponenty editoru patří interaktivní stromy, které jsou využity pro zobrazení struktury anotací a hierarchických seznamů typů. Jejich třídy, které interaktivní stromy reprezentují, byly rozšířeny o kontextové nabídky, k jejichž implementaci byla použita nástavba Contextmenu zásuvného modulu jsTree (viz kapitola [4.7\)](#page-16-0). Kontextová nabídka pak pro jednotlivé uzly stromu, jenž reprezentuje strukturu anotace, obsahuje podle doporučení [\[17\]](#page-40-14) jen ty položky, které je možné v danou chvíli použít. Třída reprezentující stromovou strukturu jednoduchých a strukturovaných typů byla navíc obohacena o metody, jež mj. umožňují převést nově vytvořený uzel do editačního režimu a zakázat výběr požadovaného uzlu.

Problém s několikanásobným zvětšením interaktivních stromů, k němuž docházelo při zmenšení okna prohlížeče, byl zapouzdřen již v samotném zásuvném modulu jsTree knihovny jQuery, a tak byl nahrazen jeho novější verzí, kde se již tato chyba nevyskytuje.

Další neméně důležitou komponentou grafického uživatelského rozhraní je vstupní pole obohacené o vyskakovací dialogové okno, které uživateli umožňuje vybrat datum, čas a časovou zónu. Pro toto vyskakovací okno, ale i pro další grafické prvky a dialogová okna, byla vytvořena podpora lokalizace. Dále tato komponenta, jež používá zásuvný modul Timepicker (viz kapitola [4.8\)](#page-16-1), byla upravena tak, aby byla uživateli v textovém poli zobrazena vybraná hodnota v čitelném formátu. Navíc pro toto textové pole, ale i pro jiné grafické prvky, byla přidána zašedlá nápověda vysvětlující formát požadovaných vstupních dat.

Ke grafickým komponentám, jejichž diagram tříd je možné zhlédnout v kvalifikační práci Jakuba Macháčka [\[36\]](#page-41-4), byly přidány další grafické prvky. Jedním z nich je třída SubscriptionRules, která tvoří tabulku filtrujících pravidel odběru, jež může být dle využití buď editovatelná, či nikoliv. Tato komponenta je pak využita mj. v nově přidané třídě NewSubscription, která reprezentuje dialogové okno pro vytvoření i editaci odběru (viz kapitola [5.5\)](#page-26-0).

Při implementaci třídy NewSubscription byly zjištěny dvě chyby ve třídě reprezentující odběry anotací. K první docházelo v okamžiku ukládání nového, avšak bezejmenného odběru, kdy z něj byla odstraněna všechna prázdná filtrující pravidla. To se však v dialogovém okně nijak neprojevilo, a tak po opětovném uložení editovaného odběru nedošlo k uložení nově přidaných pravidel. Druhá chyba naopak znemožňovala u nově vytvářeného odběru změnit stav, který indikoval, zda má být odběr odebírán či nikoli. Obě chyby tak byly opraveny.

Dialogová okna pro výběr typu (viz kapitola [5.3\)](#page-22-0) a pro vytvoření nového atributu (viz [5.4\)](#page-25-0) byla oproti návrhu rozšířena o poskytnutí slabé zpětné vazby. Dokud tedy nejsou zadána validní vstupní data, potvrzovací tlačítko je neaktivní, a tak je uživatel ušetřen potvrzení chybového dialogového okna.

Tuto slabou zpětnou vazbu využívá i modální dialogové okno (viz obrázek [5.5\)](#page-23-0), které je zobrazeno, jestliže dojde ke konfliktu mezi atributem, jenž byl vytvořen uživatelem, a atributem nacházejícím se v šabloně typu anotace. Textové pole, jež umožňuje přejmenování nově vytvořeného atributu, navíc obsahuje bublinovou nápovědu, která uživatele informuje o omezení jeho názvu.

Dialogové okno, jež slouží pro výběr typu anotace, je používáno v širším kontextu. Je tedy možné jej otevřít z různých dialogových oken, avšak ne pro každé má smyl uživateli nabízet možnost tvorby nového strukturovaného typu. Tudíž oproti návrhu není uživateli umožněno při vybírání typu anotace v kontextu tvorby filtrovacích pravidel odběru a v kontextu definování typu požadovaného návrhu anotace vytvářet nové strukturované typy.

## <span id="page-35-0"></span>**Kapitola 7**

# **Testování**

Tato kapitola popisuje, co bylo cílem testování, jakým způsobem probíhalo a jaké jsou jeho výstupy.

#### <span id="page-35-1"></span>**7.1 Cíl testování**

Cílem testování bylo zjistit, zda bylo dosaženo větší předvídatelnosti chování jednotlivých prvků, uživatelské přívětivosti a intuitivnosti uživatelského rozhraní. Dále se zjišťovalo, jestli vzrostla efektivita práce uživatelů a jejich spokojenost.

#### <span id="page-35-2"></span>**7.2 Způsob testování**

Vzhledem k tomu, že cílem testování bylo zjistit, zda uživatelské rozhraní bylo oproti předcházející verzi vylepšeno, byly na potenciálních uživatelích otestovány obě verze editoru anotací, přičemž respondenti, kteří umějí anglický jazyk, pracovali s předcházející verzí a naopak.

Testování probíhalo pomocí kombinace zadávaní jednotlivých úkolů, jež měl respondent plnit, a volnější formy tzv. strukturovaného rozhovoru [\[27\]](#page-41-15) mezi dvěma aktéry. Jeho princip spočívá v kladení předem připravených otázek, jež mají pevně vymezenou strukturu. Respondent pak na kladené otázky svými slovy odpovídá, přičemž tazatel si zaznamenává nejvýstižnější z předem připravených odpovědí, jež má k dispozici pouze on sám. Volnější forma strukturovaného rozhovoru navíc tazateli umožňuje pokládat i doplňující otázky, a tak výsledné odpovědi mohou být i jiné než předem definované.

#### <span id="page-35-3"></span>**7.3 Diverzita účastníků**

Zvolená skupina respondentů byla ve věkové kategorii 25–50 let. Jednalo se o muže i ženy se středoškolským vzděláním, přičemž někteří byli více, jiní méně zdatní uživatelé počítačů, avšak nikdo z nich se nepohyboval v oblasti informačních technologií.

#### <span id="page-35-4"></span>**7.4 Průběh testování**

Na začátku testování byl každý respondent seznámen s tím, jaká je základní koncepce editoru anotací. Dále mu bylo vysvětleno, co znamená pojem *anotace* a jaká je její struktura, a také mu bylo objasněno, co jsou návrhy a odběry anotací.

Po krátkém seznámení s editorem anotací se přešlo k samotnému testování, které probíhalo podle předem připravených otázek, resp. úkolů, jež je možné zhlédnout v příloze [A.](#page-44-0) Respondent pak jednotlivé úkoly plnil před zraky zadavatele, který pozoroval jeho chování. V průběhu vykonávání jednotlivých úkolů byla ze začátku snaha měřit čas, jež byl nutný k jejich splnění. Nicméně po chvíli testování se ukázalo, že respondenti mají tendence odbíhat od jejich plnění, a tak naměřené časy byly zkreslené.

Jednotlivé úkoly byly účastníkům testování kladeny s cílem jim nenapovídat, proto některé typy úloh používají sloveso "nastavit" místo sloves jako jsou např. "vybrat", "označit", nebo "vyplnit", která by jim mohla svým významem napovědět.

#### <span id="page-36-0"></span>**7.5 Výstup testování**

Následující část shrnuje problematické části testování pro jednotlivá okna editoru anotací a postřehy některých respondentů.

#### **Okno pro tvorbu anotace**

I přesto, že textové pole, jež je určené pro definování typu anotace, v upravené verzi editoru obsahuje bublinovou nápovědu, nikdo z respondentů nezjistil, že je možné vytvořit nový typ anotace pomocí tohoto pole. Na tuto možnost museli být nepřímo upozorněni.

V průběhu testování předcházející verze měli respondenti problém se sekcí určenou pro výběr anotované oblasti. Jeden z účastníků testování, který již měl označený fragment, omylem klikl myší do dokumentu, čímž celý dokument vybral. To jej zmátlo a i nechápal, co se právě událo. Když byl respondentům zadán úkol, aby pro anotování nastavili celý dokument, jednoduše celý dokument označili. Po prozrazení alternativního řešení však nikomu nepřišlo intuitivní.

Přepínací tlačítko, které v upravené verzi editoru nahradilo kliknutí myší pro výběr celého dokumentu, všichni dotazovaní použili správně. Dá se tedy říci, že v tomto ohledu došlo ke zlepšení použitelnosti této sekce okna.

U upravené verze editoru také respondenti na rozdíl od předcházející verze neměli problém zjistit, že hodnotou atributu, jehož typem byl obrázek, má být jeho URI. Stejně tak došlo ke zlepšení čitelnosti formátu hodnot pro datum a čas.

Respondenti obou testovaných verzí nevěděli, k čemu slouží zaškrtávací pole pro vložení atributu do šablony typu anotace, avšak u upravené verze byli upozorněni na přítomnost bublinové nápovědy. Ta však účastníkům testování v případě rozlišení odkazované a vnořené anotace nepomohla. Tudíž do budoucna je třeba uživatele lépe informovat o jejich významu a také by mohlo být vhodné je pro ně výstižněji pojmenovat.

Vzhledem k tomu, že v upraveném editoru anotací byla ponechána tlačítka, která uživatelům umožňují pracovat se stromem prezentujícím anotaci, měli respondenti v obou testovaných verzích editoru problém s používáním tlačítka pro přidání atributu. Pokud tedy měli ve stromě označený jiný uzel než kořen stromu, tlačítko, které chtěli použít, bylo neaktivní, a tak nevěděli, jakým způsobem nový atribut vytvořit. Kontextová nabídka pak sice účastníkům ulehčila práci, avšak museli o ní být explicitně informováni. Bylo mi tak doporučeno, aby v okně přibyla viditelná nápověda informující o tomto grafickém prvku.

#### **Okna pro výběr typu a pro tvorbu atributu**

Při testování předcházející verze se respondenti často ztráceli zejména v okně pro vytváření atributu, kdy mnohdy jméno atributu vepisovali do růžového textového pole, jež slouží pro definování jeho typu. Také často vybírali uzly stromu označující jednoduché a strukturované typy a netušili, proč se nechovají tak, jak očekávají. Nakonec způsob pro vytváření nového podtypu se jim zdál nepřívětivý až obtěžující, zvláště z toho hlediska, že museli vícekrát použít tlačítko myši a také museli ve stromě dohledávat vytvořený uzel, který se jim ztratil z očí v důsledku překreslení celého stromu.

U upravené verze bylo naopak účastníky testování nutné opět explicitně informovat, že pro přidání či smazání podtypu je třeba použít kontextovou nabídku. Jedním respondentem mi pak bylo doporučeno, že by bylo lepší, kdyby se po otevření okna pro tvorbu atributu strom typů zobrazil sbalený, a to zejména proto, aby bylo zřejmé, že si uživatel může vybrat typ z více podstromů. K uzlům stromu rozlišujícím jednoduché a strukturované typy by pak měly přibýt bublinové nápovědy informující o tom, v čem se typy těchto podstromů liší. Též mi bylo doporučeno, aby speciální uzel stromu sloužící pro vytvoření nového typu byl ve stromu umístěn nahoře, jelikož na jeho konci je snadno přehlédnutelný.

Obecně lze shrnout, že v upravených oknech se respondenti neztráceli a po té, co byly upozorněni, že okna nabízejí kontextovou nabídku a speciální uzel, s nimi byli schopni pracovat efektivněji.

#### **Okno se seznamem odběrů**

Při testování předcházející verze okna respondenti často přehlédli textové pole umožňující pojmenovat odběr. Pokud si jej všimli, pak naopak nevěděli, k čemu je určené. Jestliže odběr chtěli uložit, pak tlačítko určené pro tuto operaci hledali na konci okna, a tak často měli tendence využít tlačítko pro vytvoření nového odběru. Navíc jim připadalo hloupé, že odběr nelze smazat bez použití tlačítka pro jeho editaci a i samotné okno se jim zdálo být nepřehledné.

Obecně lze říci, že při práci s okny, jež nabízejí seznam odběrů a možnost vytvoření odběru, upravené verze se respondenti neztráceli. Bylo mi však doporučeno, aby na některá místa přibyly ikony s otazníkem, jež by uživateli poskytly bublinové nápovědy týkající se filtrovacích pravidel a významu i použití odběrů. Také mi bylo doporučeno, aby se u operace mazání zobrazovalo potvrzovací dialogové okno s možností nastavení, aby se již příště nezobrazovalo.

#### **Okna pro získávání návrhů a se seznamem uživatelských skupin**

Podle respondentů by i okno pro získávání návrhů mělo na viditelném místě obsahovat ikonu s otazníkem informující o významu tohoto okna.

Při testování předcházející verze okna, jež obsahuje seznam uživatelských skupin, měli dotazovaní problém s přepínacím tlačítkem, které uživateli umožňuje se připojit k požadované skupině či z ní odejít. Často po zadání úkolu, aby se k dané skupině připojili, nejprve použili rozbalovací ikonu a až poté použili tlačítko, jež je informovalo, že jsou od dané skupiny odpojeni.

U upravené verze okna s výpisem uživatelských skupin k tomuto problému nedošlo, ale bylo mi doporučeno, aby před názvem skupiny přibylo zelené, nebo červené kolečko, které by znázorňovalo aktuální stav, tj. zda je uživatel k dané skupině připojen či nikoli.

## <span id="page-38-0"></span>**Kapitola 8**

# **Závěr**

Cílem práce bylo opravit a rozšířit existující editor anotací a identifikovat a následně i odstranit jeho chyby a neočekávané chování vzniklé chybným návrhem uživatelského rozhraní.

V rámci semestrálního projektu tak byly navrženy opravy chyb i rozšíření editoru anotací s cílem vylepšit jeho uživatelskou přívětivost, odstranit neintuitivní a neočekávané chování způsobené vlivem chybné prezentace některých dat, nesprávným užitím některých grafických komponent, nerespektováním toku informací a porušením některých dalších zásad pro tvorbu uživatelského rozhraní.

Veškeré navržené opravy a rozšíření pak byly implementovány a pro zjištění, zda došlo ke zlepšení intuitivnosti a uživatelské přívětivosti, byly obě verze editoru anotací otestovány na potencionálních uživatelích formou zadávání jednotlivých úkolů doplněnou o několik otázek. Výsledky poté byly porovnány.

Podle výsledků testování se podařilo zvýšit přehlednost a efektivnost práce s editorem odstraněním některých problematických, neintuitivních částí uživatelského rozhraní a snížit množství počtu kroků nutných k provedení některých operací. Naopak v průběhu testování byly zaznamenány drobné rezervy, jež se týkají informovanosti respondentů o některých pojmech. Tu však lze zlepšit např. rozšířením editoru anotací o slovníček základních pojmů.

V dalším vývoji by bylo dobré dokončit rozpracovanou podporu lokalizace, dále lépe vizualizovat některé přehlédnutelné či skryté prvky grafického uživatelského rozhraní a také uživatelům lépe vysvětlit významy některých pojmů.

Tato práce mi umožnila rozšířit své znalosti i dovednosti. Naučila mne tak vyhledávat požadované informace, ty následně třídit a zpracovávat do strukturovaného textu a případně je i aplikovat. Také mi dala možnost pracovat se zdrojovými soubory vytvořenými jinými lidmi, a tím i nahlédnout na způsob programování ostatních. Též jsem si mohla vyzkoušet testování editoru na potencionálních uživatelích, čímž jsem získala cennou zkušenost s prací s lidmi a také s komunikací s nimi, která, jak se mnohdy ukázalo, je velmi klíčová.

# <span id="page-39-0"></span>**Literatura**

- <span id="page-39-10"></span>[1] *Adding a Timepicker to jQuery UI Datepicker* [online]. [cit. 12.01.2017]. Dostupné z: <http://trentrichardson.[com/examples/timepicker/](http://trentrichardson.com/examples/timepicker/)>.
- <span id="page-39-1"></span>[2] Agosti, M.; Bonfiglio-Dosio, G.; Ferro, N. A historical and contemporary study on annotations to derive key features for systems design. V *International Journal on Digital Libraries* [online]. 2007, ročník 8, s. 2-3. ISSN 1432-1300. [cit. 06.02.2017]. Dostupné z: <http://link.springer.com/article/10.[1007%2Fs00799-007-0010-0](http://link.springer.com/article/10.1007%2Fs00799-007-0010-0)>.
- <span id="page-39-3"></span>[3] *A.nnotate* [online]. 2016, [cit. 25.04.2017]. Dostupné z: <http://a.nnotate.[com/index](http://a.nnotate.com/index.html).html>.
- <span id="page-39-9"></span>[4] Berglund, A.; aj. *XML Path Language (XPath) 2.0 (Second Edition)* [online]. Říjen 2010, [cit. 11.01.2017]. Dostupné z: <https://www.w3.[org/TR/xpath20/](https://www.w3.org/TR/xpath20/)>.
- <span id="page-39-11"></span>[5] Berners-Lee, T.; Fielding, R.; Frystyk, H. *Hypertext Transfer Protocol -- HTTP/1.0* [online]. Květen 1996, [cit. 17.01.2017]. Dostupné z: <https://tools.ietf.[org/html/rfc1945](https://tools.ietf.org/html/rfc1945)>.
- <span id="page-39-6"></span>[6] Bos, B.; aj. *Cascading Style Sheets Level 2 : Revision 2 (CSS 2.2) Specification* [online]. Duben 2016, [cit. 09.01.2017]. Dostupné z: <https://www.w3.[org/TR/CSS22/](https://www.w3.org/TR/CSS22/)>.
- <span id="page-39-5"></span>[7] Bos, B.; aj. *Media types* [online]. Duben 2016, [cit. 09.01.2017]. Dostupné z: <https://www.w3.[org/TR/CSS22/media](https://www.w3.org/TR/CSS22/media.html).html>.
- <span id="page-39-2"></span>[8] Bottoni, P.; Levialdi, S.; Rizzo, P. An Analysis and Case Study of Digital Annotation. Bianchi-Berthouze, N.; editor. V *Databases in Networked Information Systems : Lecture Notes in Computer Science* [online]. 2003, ročník 2822, s. 217. ISSN 1611-3349. [cit. 06.02.2017]. Dostupné z: <http://link.springer.com/chapter/10.[1007%2F978-3-540-39845-5\\_18](http://link.springer.com/chapter/10.1007%2F978-3-540-39845-5_18)>.
- <span id="page-39-7"></span>[9] Bray, T.; aj. *Extensible Markup Language (XML) 1.0 (Fifth Edition)* [online]. Listopad 2008, [cit. 09.01.2017]. Dostupné z: <[https://www](https://www.w3.org/TR/xml/).w3.org/TR/xml/>.
- <span id="page-39-8"></span>[10] Bray, T.; aj. *Extensible Markup Language (XML) 1.1 (Second Edition)* [online]. Září 2006, [cit. 09.01.2017]. Dostupné z: <https://www.w3.[org/TR/xml11/](https://www.w3.org/TR/xml11/)>.
- <span id="page-39-4"></span>[11] Burget, R. *3. Kaskádové styly (CSS) : Jemný úvod* [online]. 2015, [cit. 09.01.2017]. s. 2-4. Dostupné z: <[https:](https://www.fit.vutbr.cz/study/courses/ITW/private/prednasky/itw_p03.pdf) //www.fit.vutbr.[cz/study/courses/ITW/private/prednasky/itw\\_p03](https://www.fit.vutbr.cz/study/courses/ITW/private/prednasky/itw_p03.pdf).pdf>.
- <span id="page-40-3"></span>[12] Christensson, P. *CMS Definition* [online]. Březen 2013, [cit. 06.01.2017]. Dostupné z: <http://techterms.[com/definition/cms](http://techterms.com/definition/cms)>.
- <span id="page-40-11"></span>[13] *Color Picker – jQuery plugin* [online]. [cit. 12.01.2017]. Dostupné z: <http://www.eyecon.[ro/colorpicker/#about](http://www.eyecon.ro/colorpicker/#about)>.
- <span id="page-40-8"></span>[14] *CSS current work & how to participate* [online]. [cit. 09.01.2017]. Dostupné z: <https://www.w3.[org/Style/CSS/current-work](https://www.w3.org/Style/CSS/current-work)>.
- <span id="page-40-7"></span>[15] *CSS3 Introduction* [online]. [cit. 09.01.2017]. Dostupné z: <http://www.w3schools.[com/css/css3\\_intro](http://www.w3schools.com/css/css3_intro.asp).asp>.
- <span id="page-40-0"></span>[16] Dingli, A. *Intelligent Systems Reference Library : Knowledge Annotation: Making Implicit Knowledge Explicit*. Berlin: Springer-Verlag, 2011. Introducing Annotation, s. 3, 8. ISBN 978-3-642-20322-0.
- <span id="page-40-14"></span>[17] Dostál, M. *Základy tvorby uživatelského rozhraní* [online]. Olomouc: Univerzita Palackého v Olomouci, Přírodovědecká fakulta, Katedra informatiky, 2007, [cit. 28.04.2017]. s. 7-8, 14, 25, 36-39, 55. Dostupné z: <https://phoenix.inf.upol.[cz/esf/ucebni/gui-dostal](https://phoenix.inf.upol.cz/esf/ucebni/gui-dostal.pdf).pdf>.
- <span id="page-40-10"></span>[18] *Downloading jQuery* [online]. [cit. 12.01.2017]. Dostupné z: <[http://jquery](http://jquery.com/download/).com/download/>.
- <span id="page-40-4"></span>[19] Dytrych, J.; Macháček, J. *4A protocol 2.0* [online]. Červen 2015 [cit. 03.02.2017]. Dostupné z: <http://knot.fit.vutbr.[cz/annotations/protocol\\_2\\_0](http://knot.fit.vutbr.cz/annotations/protocol_2_0.html).html>.
- <span id="page-40-1"></span>[20] *Extension Stickies – Chrome's Post-it Notes* [online]. [cit. 09.02.2017]. Dostupné z: <https://chrome.google.[com/webstore/detail/stickies-chromes-post-it/](https://chrome.google.com/webstore/detail/stickies-chromes-post-it/djffibmpaakodnbmcdemmmjmeolcmbae) [djffibmpaakodnbmcdemmmjmeolcmbae](https://chrome.google.com/webstore/detail/stickies-chromes-post-it/djffibmpaakodnbmcdemmmjmeolcmbae)>.
- <span id="page-40-12"></span>[21] Fielding, R.; aj. *Hypertext Transfer Protocol -- HTTP/1.1* [online]. Červen 1999, [cit. 17.01.2017]. Dostupné z: <https://tools.ietf.[org/html/rfc2616](https://tools.ietf.org/html/rfc2616)>.
- <span id="page-40-13"></span>[22] Garrett, J. J. *Ajax: A New Approach to Web Applications* [online]. Únor 2005, [cit. 27.04.2017]. Dostupné z: <http://adaptivepath.[org/ideas/ajax-new-approach-web-applications/](http://adaptivepath.org/ideas/ajax-new-approach-web-applications/)>.
- <span id="page-40-9"></span>[23] Gregor, A.; aj. *W3C DOM4* [online]. Listopad 2015, [cit. 11.01.2017]. Dostupné z: <[https://www](https://www.w3.org/TR/dom/).w3.org/TR/dom/>.
- <span id="page-40-2"></span>[24] Hans-Henning, G.; Spiliopoulou, M.; Nanopoulos, A. Summarizing dynamic Social Tagging Systems. V *Expert Systems with Applications : An International Journal* [online]. Únor 2014, ročník 41, s. 457. ISSN 0957-4174. [cit. 08.02.2017]. Dostupné z: <http://www.sciencedirect.[com/science/article/pii/S0957417413005587](http://www.sciencedirect.com/science/article/pii/S0957417413005587)>.
- <span id="page-40-6"></span>[25] Hickson, I.; aj. *HTML5 : A vocabulary and associated APIs for HTML and XHTML* [online]. Říjen 2014, [cit. 09.01.2017]. Dostupné z: <https://www.w3.[org/TR/html5/](https://www.w3.org/TR/html5/)>.
- <span id="page-40-5"></span>[26] *HTML5 : co přináší a proč se o něj zajímat* [online]. Srpen 2012, [cit. 09.01.2017]. Dostupné z: <https://www.root.[cz/clanky/html5-co-prinasi-a-proc-se-o-nej-zajimat/](https://www.root.cz/clanky/html5-co-prinasi-a-proc-se-o-nej-zajimat/)>.
- <span id="page-41-15"></span>[27] Hybš, O. *Uživatelské rozhraní ERP systému* (diplomová práce). Brno: Masarykova univerzita, Fakulta informatiky, 2014. 66 s. Vedoucí práce Walletzký, L. Dostupné z: <https://is.muni.[cz/th/325347/fi\\_m/DPOH](https://is.muni.cz/th/325347/fi_m/DPOH.pdf).pdf>.
- <span id="page-41-12"></span>[28] *Icon Reference* [online]. 2017, [cit. 06.01.2017]. Dostupné z: <https://www.w3schools.[com/icons/icons\\_reference](https://www.w3schools.com/icons/icons_reference.asp).asp>.
- <span id="page-41-5"></span>[29] *Introduction to XML* [online]. [cit. 09.01.2017]. Dostupné z: <http://www.w3schools.[com/xml/xml\\_whatis](http://www.w3schools.com/xml/xml_whatis.asp).asp>.
- <span id="page-41-6"></span>[30] *JavaScript Introduction* [online]. [cit. 11.01.2017]. Dostupné z: <http://www.w3schools.[com/js/js\\_intro](http://www.w3schools.com/js/js_intro.asp).asp>.
- <span id="page-41-9"></span>[31] *jQuery : user interface* [online] [cit. 12.01.2017]. Dostupné z: <[https://jqueryui](https://jqueryui.com/).com/>.
- <span id="page-41-8"></span>[32] *jQuery API* [online]. [cit. 12.01.2017]. Dostupné z: <[http://api](http://api.jquery.com/).jquery.com/>.
- <span id="page-41-7"></span>[33] *jQuery Introduction* [online]. [cit. 12.01.2017]. Dostupné z: <http://www.w3schools.[com/jquery/jquery\\_intro](http://www.w3schools.com/jquery/jquery_intro.asp).asp>.
- <span id="page-41-10"></span>[34] *jQuery UI 1.10 API Documentation* [online]. [cit. 12.01.2017]. Dostupné z:  $\langle$ [http://api](http://api.jqueryui.com/1.10/).jqueryui.com/1.10/ $>$ .
- <span id="page-41-13"></span>[35] *Krusader* [online]. [cit. 15.01.2017]. Dostupné z: <[https://krusader](https://krusader.org/).org/>.
- <span id="page-41-4"></span>[36] Macháček, J. *Editor anotací pro CMS* (bakalářská práce). Brno: Vysoké učení technické v Brně, Fakulta informačních technologií, 2014. 87 s. Vedoucí práce Dytrych, J. Dostupné z: <https://dspace.vutbr.[cz/xmlui/handle/11012/53047](https://dspace.vutbr.cz/xmlui/handle/11012/53047)>.
- <span id="page-41-11"></span>[37] Matlis, J. *Ajax* [online]. Leden 2006, [cit. 27.04.2017]. Dostupné z: <http://computerworld.[cz/archiv/ajax-24537](http://computerworld.cz/archiv/ajax-24537)>.
- <span id="page-41-2"></span>[38] *MyStickies : Sticky notes for the web* [online] [cit. 09.02.2017]. Dostupné z: <[https://www](https://www.mystickies.com/).mystickies.com/>.
- <span id="page-41-0"></span>[39] Niranatlamphong, W.; Spring, M.; Choochaiwattana, W. A Conceptual Framework for Digital Annotation System on WWW. V *Computer Science and Information Technology, 2009. ICCSIT 2009. 2nd IEEE International Conference on* [online]. 2009. s. 27-29. ISBN 978-1-4244-4519-6. [cit. 06.02.2017]. Dostupné z: <http://ieeexplore.ieee.[org/document/5234462/](http://ieeexplore.ieee.org/document/5234462/)>.
- <span id="page-41-3"></span>[40] *Ontologie* [online]. [cit. 08.02.2017]. Dostupné z: <[https://wikisofia](https://wikisofia.cz/wiki/Ontologie).cz/wiki/Ontologie>.
- <span id="page-41-14"></span>[41] Osmani, A. *Learning JavaScript Design Patterns : A JavaScript and jQuery Developer's Guide*. O'Reilly Media, 2012. JavaScript Design Patterns. ISBN 978-1-4493-3181-8. [cit. 03.04.2017], Dostupné z: <[https://addyosmani](https://addyosmani.com/resources/essentialjsdesignpatterns/book/#singletonpatternjavascript).com/ [resources/essentialjsdesignpatterns/book/#singletonpatternjavascript](https://addyosmani.com/resources/essentialjsdesignpatterns/book/#singletonpatternjavascript)>.
- <span id="page-41-1"></span>[42] Quint, V.; Carcone, L. *Welcome to Amaya* [online]. W3C, Prosinec 2012, [cit. 09.02.2017]. Dostupné z: <https://www.w3.[org/Amaya/Overview](https://www.w3.org/Amaya/Overview.html).html>.
- <span id="page-42-5"></span>[43] Robie, J.; aj. *Expressions* [online]. Duben 2014, [cit. 11.01.2017]. Dostupné z: <https://www.w3.[org/TR/xpath-30/#id-expressions](https://www.w3.org/TR/xpath-30/#id-expressions)>.
- <span id="page-42-6"></span>[44] Robie, J.; aj. *XML Path Language (XPath) 3.0* [online]. Duben 2014, [cit. 11.01.2017]. Dostupné z: <https://www.w3.[org/TR/xpath-30/](https://www.w3.org/TR/xpath-30/)>.
- <span id="page-42-12"></span>[45] Russell, A. *Comet : Low Latency Data for the Browser* [online]. Březen 2006, [cit. 17.01.2017]. Dostupné z: <[https:](https://infrequently.org/2006/03/comet-low-latency-data-for-the-browser/) //infrequently.[org/2006/03/comet-low-latency-data-for-the-browser/](https://infrequently.org/2006/03/comet-low-latency-data-for-the-browser/)>.
- <span id="page-42-11"></span>[46] Ráb, J.; Ryšavý, O. *Přednáška 2 : Aplikační vrstva* [online]. 2015, [cit. 17.01.2017]. s. 23-31. Dostupné z: <https://wis.fit.vutbr.[cz/FIT/st/course-files-st](https://wis.fit.vutbr.cz/FIT/st/course-files-st.php.cs?file=%2Fcourse%2FIPK-IT%2Flectures%2Fipk2015-aplikacni_vrstva.pdf).php.cs?file= [%2Fcourse%2FIPK-IT%2Flectures%2Fipk2015-aplikacni\\_vrstva](https://wis.fit.vutbr.cz/FIT/st/course-files-st.php.cs?file=%2Fcourse%2FIPK-IT%2Flectures%2Fipk2015-aplikacni_vrstva.pdf).pdf>.
- <span id="page-42-1"></span>[47] Schaffert, S.; Gruber, A.; Westenthaler, R. A semantic wiki for collaborative knowledge formation. V *Semantics* [online]. 2005. s. 4. [cit. 08.02.2017]. Dostupné z: <http://citeseerx.ist.psu.[edu/viewdoc/download?doi=10](http://citeseerx.ist.psu.edu/viewdoc/download?doi=10.1.1.94.6443&rep=rep1&type=pdf).1.1.94.6443&rep= [rep1&type=pdf](http://citeseerx.ist.psu.edu/viewdoc/download?doi=10.1.1.94.6443&rep=rep1&type=pdf)>.
- <span id="page-42-2"></span>[48] Smrz, P.; Dytrych, J. *Architecture of the 4A system* [online]. 2014 [cit. 03.02.2017]. Dostupné z: <http://knot.fit.vutbr.[cz/annotations/Architecture2014](http://knot.fit.vutbr.cz/annotations/Architecture2014.png).png>.
- <span id="page-42-3"></span>[49] Smrz, P.; Dytrych, J. Advanced Features of Collaborative Semantic Annotators – The 4A System. Russell, I.; Eberle, W.; editoři. V *Proceedings of the Twenty-Eighth International Florida Artificial Intelligence Research Society Conference* [online]. 2015 [cit. 06.01.2017]. s. 234. Dostupné z: <[http:](http://www.aaai.org/ocs/index.php/FLAIRS/FLAIRS15/paper/view/10356/10330) //www.aaai.org/ocs/index.[php/FLAIRS/FLAIRS15/paper/view/10356/10330](http://www.aaai.org/ocs/index.php/FLAIRS/FLAIRS15/paper/view/10356/10330)>.
- <span id="page-42-9"></span>[50] *Standard ECMA-262 : ECMAScript<sup>®</sup> 2016 Language Specification* [online]. Červen 2016, [cit. 11.01.2017]. Dostupné z: <http://www.ecma-international.[org/publications/standards/Ecma-262](http://www.ecma-international.org/publications/standards/Ecma-262.htm).htm>.
- <span id="page-42-4"></span>[51] Suehring, S. *JavaScript : Krok za krokem*. Zemánek, J.; překladatel, Domes, J.; Matoušek, J.; redaktoři. Brno: Computer Press, a.s., 2008. JavaScript a CSS, s. 237-238. ISBN 978-80-251-2241-9.
- <span id="page-42-10"></span>[52] Suehring, S. *JavaScript : Krok za krokem*. Zemánek, J.; překladatel, Domes, J.; Matoušek, J.; redaktoři. Brno: Computer Press, a.s., 2008. JavaScript umí mnohem více, než si myslíte, s. 19-20, 24. ISBN 978-80-251-2241-9.
- <span id="page-42-7"></span>[53] Václavek, P. *JavaScript : Hotová řešení*. Magera, I.; Domes, M.; Matoušek, J.; redaktoři. Brno: Computer Press, a.s., 2006. Dynamické HTML (DHTML), s. 171. ISBN 80-722-6854-6.
- <span id="page-42-8"></span>[54] Václavek, P. *JavaScript : Hotová řešení*. Magera, I.; Domes, M.; Matoušek, J.; redaktoři. Brno: Computer Press, a.s., 2006. Základy JavaScriptu, s. 13. ISBN 80-722-6854-6.
- <span id="page-42-0"></span>[55] Völkel, M.; Haller, H. Conceptual Data Structures (CDS) – Towards an Ontology for Semi-Formal Articulation of Personal Knowledge. V *14th International Conference on Conceptual Structures, Aalborg University, Denmark* [online]. Červenec 2006. s. 6. [cit. 08.02.2017]. Dostupné z: <http://www.xam.[de/2006/04-cds](http://www.xam.de/2006/04-cds.pdf).pdf>.
- <span id="page-43-3"></span>[56] *What is jsTree?* [online]. [cit. 12.01.2017]. Dostupné z: <[https://www](https://www.jstree.com/).jstree.com/>.
- <span id="page-43-2"></span>[57] *XML DOM Tutorial* [online]. [cit. 11.01.2017]. Dostupné z: <http://www.w3schools.[com/xml/dom\\_intro](http://www.w3schools.com/xml/dom_intro.asp).asp>.
- <span id="page-43-1"></span>[58] *XPath Tutorial* [online]. [cit. 11.01.2017]. Dostupné z: <http://www.w3schools.[com/xml/xpath\\_intro](http://www.w3schools.com/xml/xpath_intro.asp).asp>.
- <span id="page-43-0"></span>[59] Zhao, W.; Guan, Z.; Liu, Z. Ranking on heterogeneous manifolds for tag recommendation in social tagging services. V *Neurocomputing* [online]. Leden 2015, ročník 148, ISSN 0925-2312. [cit. 08.02.2017]. Dostupné z: <http://www.sciencedirect.[com/science/article/pii/S0925231214008893](http://www.sciencedirect.com/science/article/pii/S0925231214008893)>.

# <span id="page-44-0"></span>**Příloha A**

# **Scénář testování**

#### **Testování oken pro tvorbu anotace, pro výběr typu a tvorbu atributu**

- 1. Klikněte na tlačítko *Annotate* hlavní nabídky.
- 2. Nastavte typ anotace.
- 3. Vytvořte libovolný atribut.
- 4. Pro anotování nastavte libovolnou část dokumentu.
- 5. Pro anotování nastavte celý dokument.
- 6. Zjistěte, kolika způsoby je možné vytvořit nový typ anotace. Které to jsou?
	- (a) Vepsáním jména typu anotace do textového pole *Annotation Type*.
	- (b) Vytvořením typu anotace pomocí dialogového okna *Select Type*.
	- (c) Respondent potřeboval poradit:
		- i. nepřímo.
		- ii. přímo.
- 7. Klikněte na ikonu adresáře, která se nachází vedle textového pole *Annotation Type*.
- 8. Vytvořte podtyp *Leader* typu anotace *Person*.
- 9. Potvrďte okno *Select Type* tlačítkem *OK*.
- 10. Pro anotování nastavte část dokumentu *James 'Big Jim' Larkin*.
- 11. Napište libovolný text do textové oblasti *Content*.
- 12. Vytvořte atribut, jehož jméno je *Date of birth* a jehož typ je *DateTime*.
- 13. Nastavte hodnotu atributu na hodnotu *21. 1. 1876*.
- 14. Vložte atribut do typu anotace.
- 15. Vysvětlete, k čemu slouží operace vložení atributu do typu anotace.
- (a) Pro uložení atributu do šablony typu anotace. Po výběru typu anotace se pak uložené atributy zobrazí v seznamu atributů.
- (b) Respondent nevěděl.
- (c) Respondent potřeboval poradit:
	- i. nepřímo.
	- ii. přímo.
- 16. Vytvořte atribut, jehož jméno je *Image* a jehož typ je *Image*.
- 17. Nastavte hodnotu atributu, jehož hodnotou je libovolný obrázek.
- 18. Vytvořte atribut, jehož jméno je *Date of death* a jehož typ je typ anotace *Date*.
- 19. Nastavte hodnotě atributu část dokumentu *1947* pro anotování.
- 20. Hodnotu atributu nastavte na vnořenou anotaci.
- 21. Vysvětlete, co znamená pojem *vnořená anotace*. Jaký je její význam?
	- (a) Jedná se o anotaci, jež by jako samostatná anotace neměla žádnou informační hodnotu.
	- (b) Respondent nevěděl.
	- (c) Respondent potřeboval poradit:
		- i. nepřímo.
		- ii. přímo.
- 22. Vytvořte atribut, jehož jméno je *Nationality* a jehož typ je *Nationality*.
- 23. Nastavte hodnotu atributu tak, aby jí byla existující anotace *Irish*.
- 24. Hodnotu atributu nastavte na odkazovanou anotaci.
- 25. Vysvětlete, co znamená pojem *odkazovaná anotace*. Jaký je její význam?
	- (a) Jedná se o odkaz na samostatnou a samonosnou anotaci.
	- (b) Respondent nevěděl.
	- (c) Respondent potřeboval poradit:
		- i. nepřímo.
		- ii. přímo.
- 26. Smažte Vámi vytvořený typ anotace *Person->Leader*.
- 27. Vytvořte typ anotace *Person->Leader*.
- 28. Vytvořte typ anotace *Theater*.
- 29. Smažte Vámi vytvořený typ anotace *Theater*.
- 30. Uzavřete okno.

#### **Testování okna se seznamem odběrů**

- 1. Klikněte na tlačítko *Subscriptions* hlavní nabídky.
- 2. Vytvořte nový odběr, jehož jméno je *Exclude annotations created by tester1*.
- 3. Vysvětlete, k čemu slouží pravidla odběrů.
	- (a) Pro specifikaci, jaké anotace mají být zobrazeny.
	- (b) Respondent nevěděl.
	- (c) Respondent potřeboval poradit:
		- i. nepřímo.
		- ii. přímo.
- 4. Vytvořte pravidlo odběru, které vyloučí všechny anotace od uživatele *tester1*.
- 5. Nastavte, aby odběr byl odebírán.
- 6. Uložte odběr.
- 7. Odstraňte Vámi vytvořený odběr *Exclude annotations created by tester1*.
- 8. Uzavřete okno.

#### **Testování okna pro získání návrhů**

- 1. Klikněte na tlačítko *Suggest Annotations* hlavní nabídky.
- 2. Pro získání návrhů anotací nastavte celý dokument.
- 3. Nastavte minimální důvěru navržených anotací.
- 4. Vyhledejte návrhy anotací.
- 5. Uzavřete okno.

#### **Testování okna se seznamem uživatelských skupin**

- 1. Klikněte na tlačítko *User Groups* hlavní nabídky.
- 2. Připojte se ke skupině *testers*.
- 3. Opusťte skupinu *testers*.
- 4. Uzavřete okno.